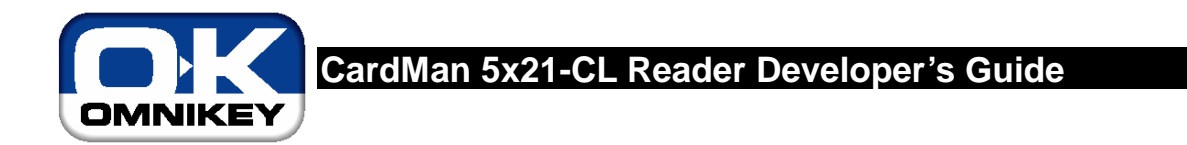

Document Version: 1.13

Abstract: Guide for developers who want to integrate contactless storage or CPU cards using OMNIKEY CardMan 5x21 smart card readers.

Last modified: 27.08.2007

Disclaimer: Copyright © 2004-2007 by OMNIKEY GmbH

All Rights Reserved. The information in this document may not be changed without the express written permission from OMNIKEY GmbH.

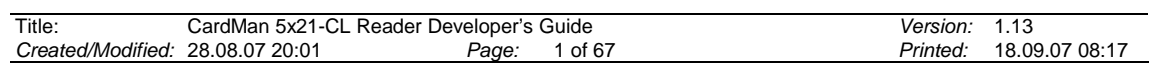

# **Table Of Contents**

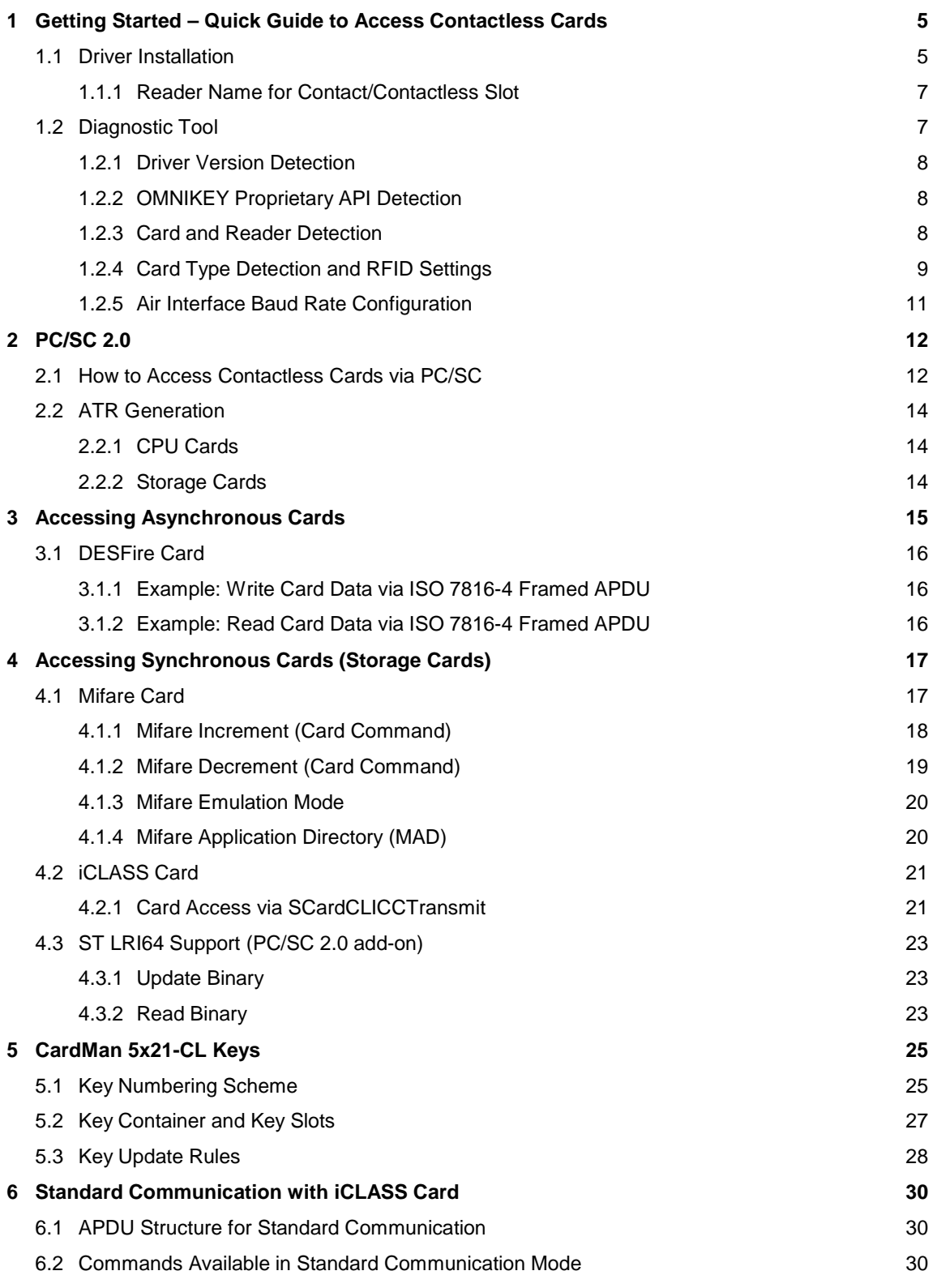

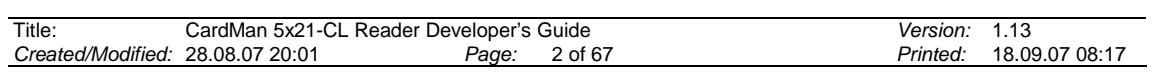

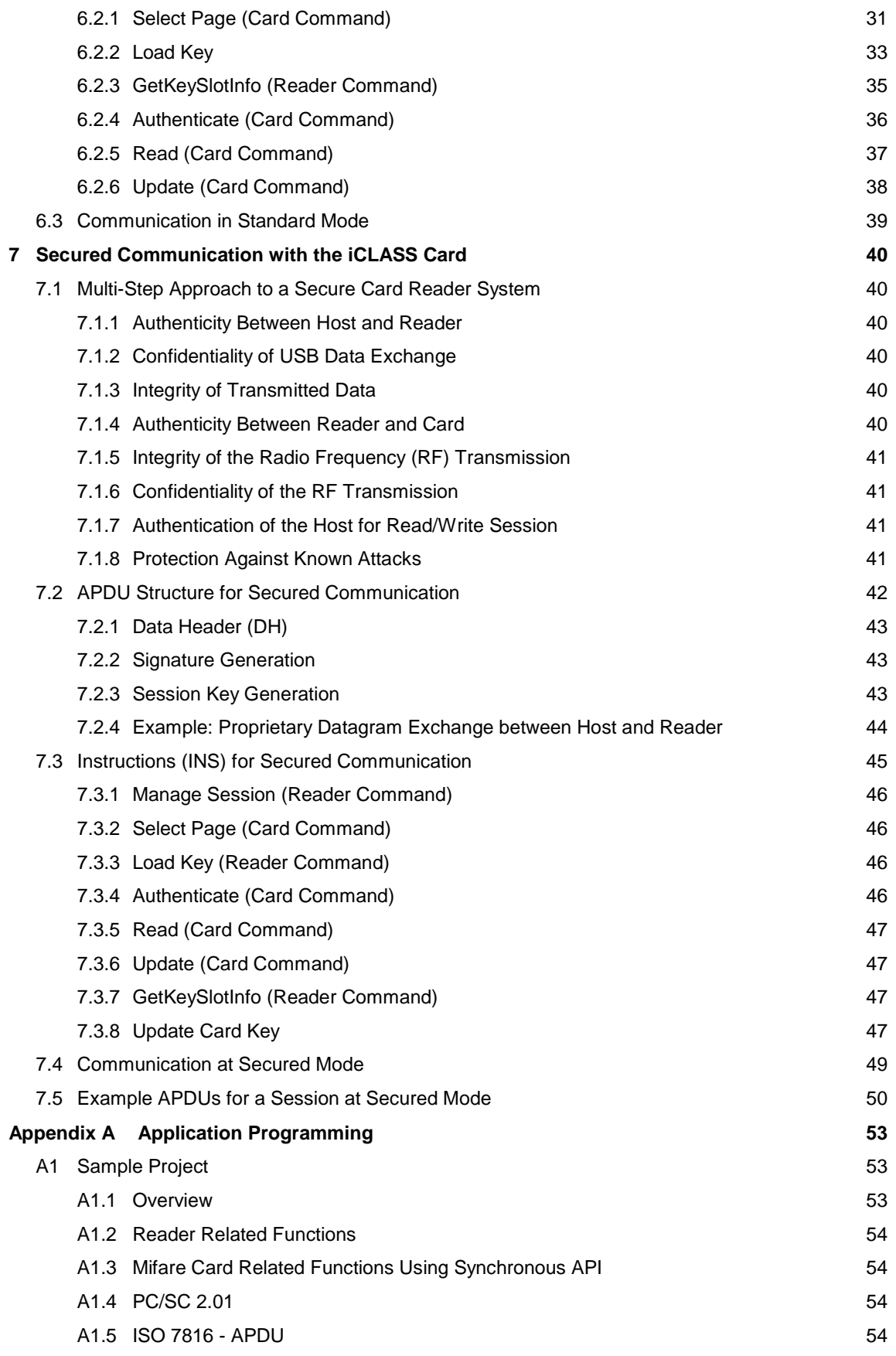

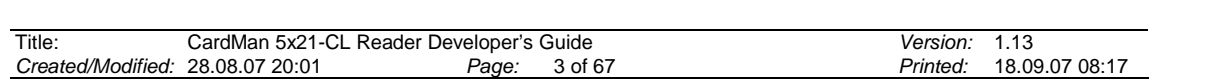

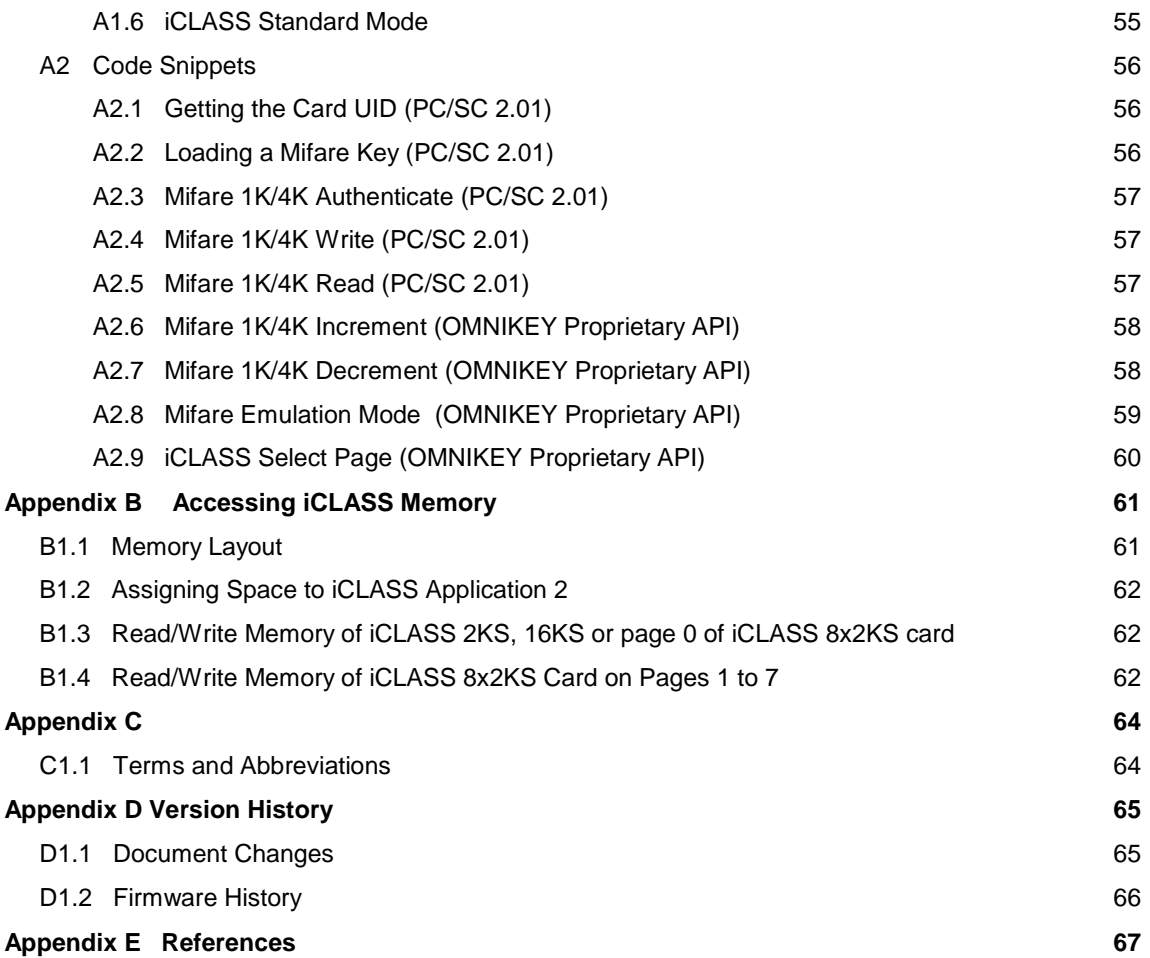

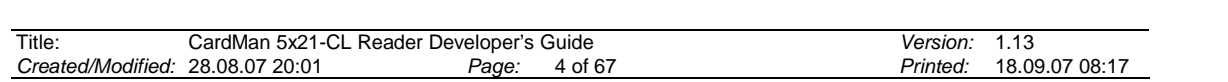

### **1 Getting Started – Quick Guide to Access Contactless Cards**

This document is intended as a guide for software developers who want to integrate contactless memory or CPU cards using OMNIKEY CardMan 5x21 smart card readers.

This chapter describes how to install the drivers necessary to operate the CardMan 5x21 in a Windows based environment. Please note that other operating systems such as Linux are also supported by the CardMan 5x21.

### **1.1 Driver Installation**

The OMNIKEY CardMan 5x21 driver is mandatory for all systems that require support for contactless smart cards.

CardMan 5x21 is a CCID compliant device. This means that the contact interface can be operated without an OMNIKEY proprietary driver installed. However, for contactless cards, the OMNIKEY proprietary CardMan 5x21 driver is necessary.

The following steps describe how to install the CardMan 5x21 driver:

**1.** First, go to www.omnikey.com. Then, select the support/download section and download the latest CardMan 5x21 driver installation package for Windows.

**2.** Run the installation package and follow the instructions on the screen. The installation package will extract all the necessary driver files to your hard drive. Please note the location to which the files were copied. Please note that at this time you have only extracted, not installed the driver files.

**3.** Connect the reader to a USB Port of your computer.

**4.** The "**Found New Hardware Wizard"** will appear. To continue driver installation, click "**Next"**.

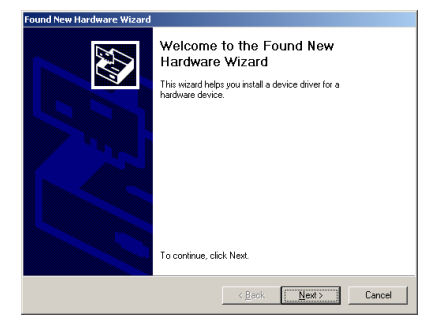

Note: On Windows XP systems, the Microsoft Windows CCID Class driver may be activated without showing the "Found New Hardware Wizard". If this is the case, the Microsoft PC/SC driver` must be replaced manually with the OMNIKEY proprietary PC/SC driver. This can be done using the Device Manager.

**5.** In the next dialogue, choose "**Search for a suitable driver for my device (recommended)"** and click "**Next"**.

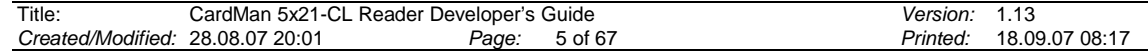

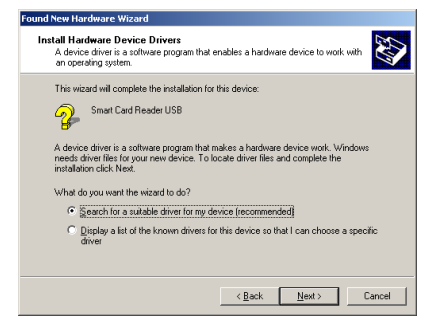

**6.** Now, choose "**Specify a Location"** and click "**Next"**.

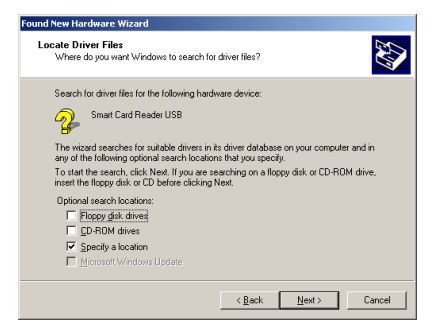

**7.** Press "**Browse"** and go to the location where you previously installed the driver package. To continue press "**OK"**.

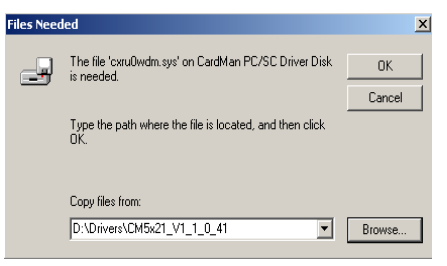

**8.** If the driver was found in this location press "**Next"** to continue.

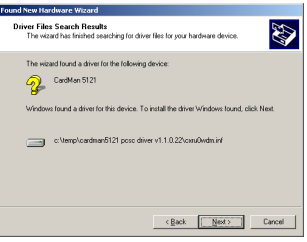

**9.** If the driver is a test driver (a BETA driver that is not digitally signed), the following dialogue will appear. It can be accepted by clicking "**Yes"**.

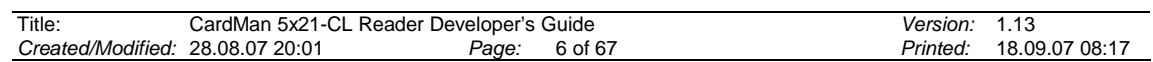

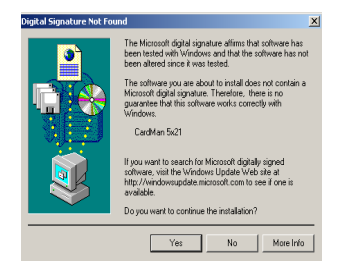

**10.** The following message should appear and the green LED on the CardMan 5x21 reader should light up.

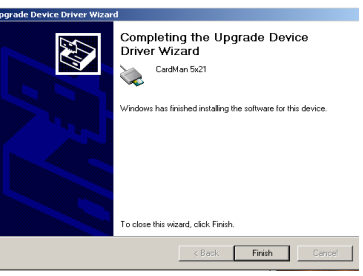

If the installation was successful, the green LED on the reader will light up and the reader will be listed in the diagnostic tool as "CardMan 5x21". Now your reader is ready for use and you can do a quick smart card system check using the OMNIKEY Diagnostic Tool described in the chapter entitled "Diagnostic Tool".

#### **1.1.1 Reader Name for Contact/Contactless Slot**

OMNIKEY CardMan 5x21 is a "dual slot" reader. This means that from the application and smart card resource manager point of view there are two readers available, each represented by its respective reader name. "OMNIKEY CardMan 5x21 n" identifies the contact slot and "CardMan 5x21**-CL** n" stands for the contactless slot. The "n" represents a slot number 0, 1…, etc. This allows card tracking though contact and air interface, respectively.

### **1.2 Diagnostic Tool**

The OMNIKEY Diagnostic tool is a great tool for a quick test of the smart card system. It lists all available OMNIKEY readers, driver files with version information, firmware version information, and also allows the configuration of the RFID/air interface.

'Diagnostic Tool' can be started from the **Control Panel**.

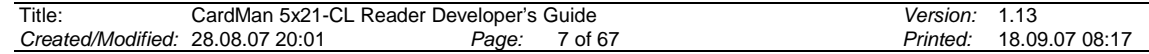

#### **1.2.1 Driver Version Detection**

The **General** Tab shows if the 'Resource Manager' is running. Select this tab to find out more about version and manufacturer data of smart card system services, DLLs, and drivers.

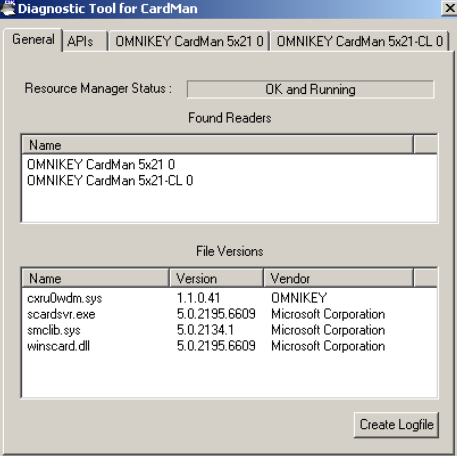

**Diagnostic Tool, General Tab**

#### **1.2.2 OMNIKEY Proprietary API Detection**

The **API tab** shows the APIs that have been installed on your system, including the OMNIKEY Synchronous API.

| Diagnostic Tool for CardMan |                |  |  |         |  |                                                    |  | $\vert x \vert$ |
|-----------------------------|----------------|--|--|---------|--|----------------------------------------------------|--|-----------------|
|                             | General APIs   |  |  |         |  | OMNIKEY CardMan 5x21 0   OMNIKEY CardMan 5x21-CL 0 |  |                 |
|                             |                |  |  |         |  |                                                    |  |                 |
|                             |                |  |  |         |  |                                                    |  |                 |
|                             | Installed APIs |  |  |         |  |                                                    |  |                 |
|                             | FileName       |  |  | Version |  | API Name                                           |  |                 |
|                             | scardsyn.dll   |  |  | 1.1.1.1 |  | Synchronous API                                    |  |                 |
|                             |                |  |  |         |  |                                                    |  |                 |
|                             |                |  |  |         |  |                                                    |  |                 |
|                             |                |  |  |         |  |                                                    |  |                 |
|                             |                |  |  |         |  |                                                    |  |                 |
|                             |                |  |  |         |  |                                                    |  |                 |
|                             |                |  |  |         |  |                                                    |  |                 |
|                             |                |  |  |         |  |                                                    |  |                 |
|                             |                |  |  |         |  |                                                    |  |                 |
|                             |                |  |  |         |  |                                                    |  |                 |
|                             |                |  |  |         |  |                                                    |  |                 |
|                             |                |  |  |         |  |                                                    |  |                 |
|                             |                |  |  |         |  |                                                    |  |                 |
|                             |                |  |  |         |  |                                                    |  |                 |
|                             |                |  |  |         |  |                                                    |  |                 |
|                             |                |  |  |         |  |                                                    |  |                 |
|                             |                |  |  |         |  |                                                    |  |                 |

**Diagnostic Tool, API Tab** 

#### **1.2.3 Card and Reader Detection**

The OMNIKEY Diagnostic tool creates a separate tab for each available OMNIKEY reader interface. The tabs indicate their respective reader names - the same names you will be using within the PC/SC framework.

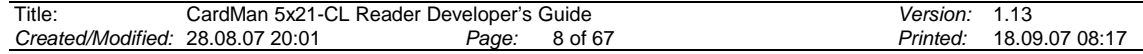

For a quick connectivity test of your contactless card, select the "OMNIKEY CardMan 5x21-CL 0" tab and place a contactless card on the reader. As soon as the card is detected, the **Status** field will switch from "no smart card inserted" to "smart card inserted" and the **ATR** field will display the card's ATR. Please refer to the chapter about ATR for further information on how the Answer to Reset (ATR) is generated for contactless smart cards.

The Diagnostic Tool has an internal flat database that allows a quick lookup of the ATR. If it is a known card, a description will be displayed in the **Smart Card Name** field. For contactless cards the card's unique ID (UID) will be displayed in the **Smart Card Name** field and in the **Protocol** field T=CL will be displayed.

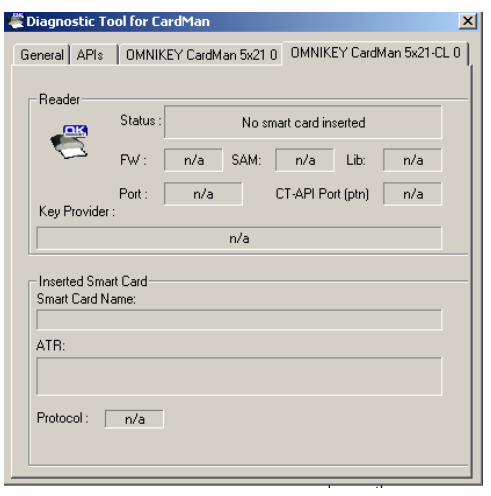

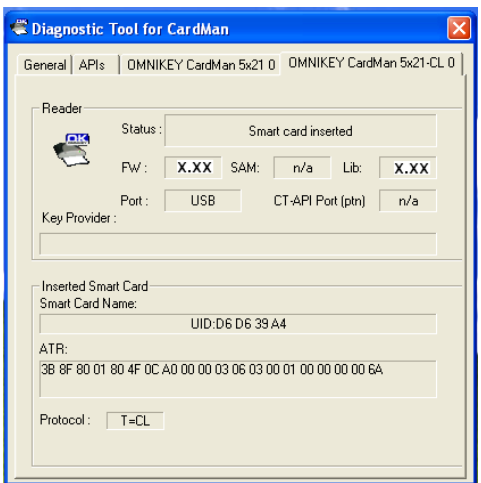

**Diagnostic Tool, Reader Tab Diagnostic Tool, Reader Tab (card inserted)**

### **1.2.4 Card Type Detection and RFID Settings**

CardMan 5x21-CL supports multiple 13.56MHz contactless standards and protocols, including but not limited to, ISO14443A, ISO14443B, ISO15694, iCLASS, I-CODE. As there is no physical card switch, the only way to get information about a card in the field is by trial and error in a predefined search order. The built-in anti-collision mechanisms ensure that, once a card is detected, it is the only card the reader interface is connected with.

The OMNIKEY Diagnostic tool has an RFID Settings tab that allows configuration of the card types the reader should look for and their respective search order. However, the RFID Settings tab must first be enabled by right-clicking on the title bar of the Diagnostic Tool window and then choosing **View->RFID settings** from the drop-down menu.

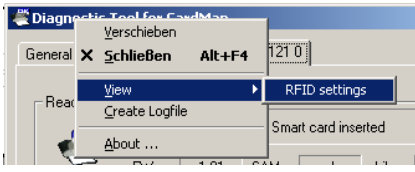

**Diagnostic Tool, activate RFID settings** 

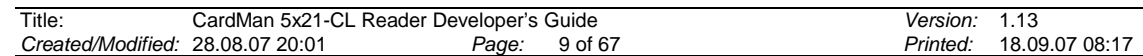

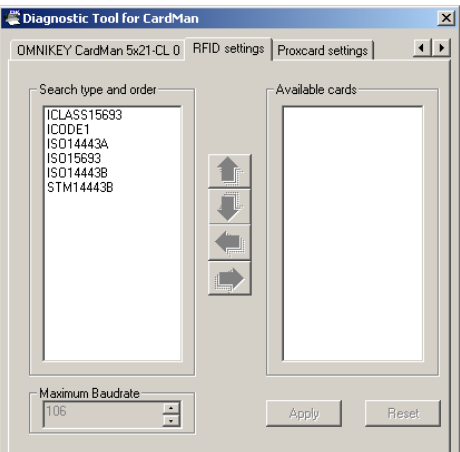

**Diagnostic Tool, RFID settings Tab**

The left window pane contains a list of all active card types. The right window pane contains a list of all available card types that are supported by the reader but are not included in the card search. Card types from the left window pane can be moved to the right window pane, and vice versa, using the and **buttons.** With the **and**  $\blacksquare$  buttons the search order in the active list can be changed.

The setting has to be activated using the **Apply** button. The **Reset** button discards any unsaved changes.

Note: The search order is forward-looking to improve system performance. This means that the last successfully detected card type automatically moves to the top of the search order, regardless of its position within the order set on the RFID settings tab.

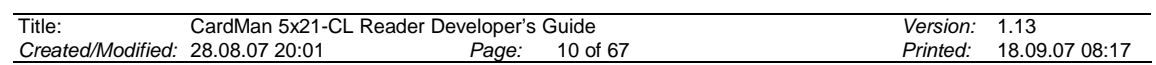

### **1.2.5 Air Interface Baud Rate Configuration**

For ISO 14443 type cards the air interface transmission speed can be 106 kbps, 212 kbps, 424 kbps, or 848 kbps. By default, the contactless interface is set to 424 kbps. It can be changed to a different value through the RFID settings tab of the Diagnostic Tool.

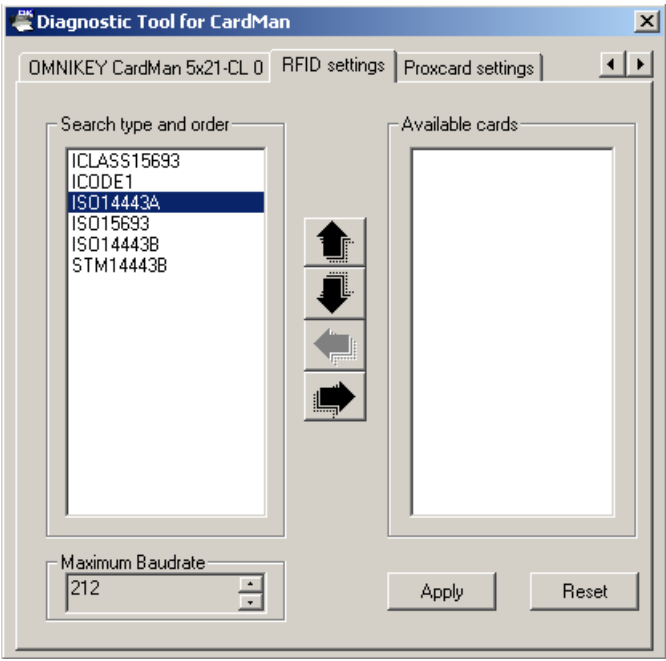

**Diagnostic Tool, Baud Rate Change** 

To change the baud rate, select the card type (ISO14443A or ISO14443B) and change the 'Maximum Baud Rate' field. Finalize your setting by pressing the 'Apply' button.

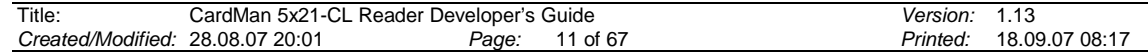

### **2 PC/SC 2.0**

With the OMNIKEY CardMan 5x21 PC/SC driver, ISO14443A/B or ISO15693 compliant contactless cards can be accessed through the same framework as ISO7816 compliant contact cards. This makes card integration a snap for any developer who is already familiar with PC/SC. Even valuable PC/SC resource manager functions, such as card tracking, are available for contactless card integration.

The Microsoft Developer Network (MSDN) Library contains valuable information and a complete documentation of the SCard API within the MSDN Platform SDK: "Security" section.

Contactless CPU cards can be accessed directly via PC/SC. For storage cards other than Mifare cards, an additional library – the OMNIKEY synchronous API – is necessary. Whether using direct PC/SC access or the OMNIKEY synchronous API, only a small set of functions is required to write your first "hello card" program.

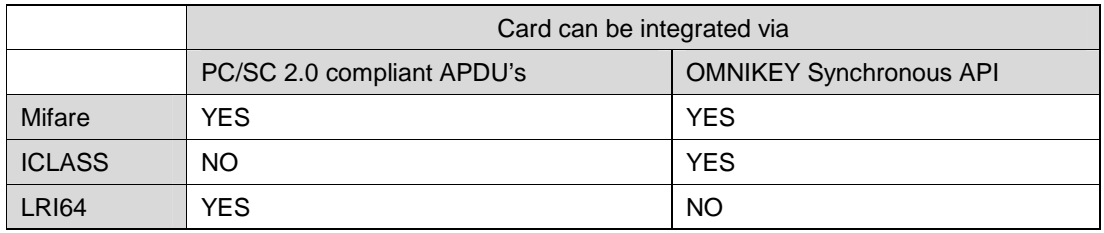

#### **2.1 How to Access Contactless Cards via PC/SC**

The following steps provide a guideline to create your first contactless smart card application using industry standard, PC/SC compliant API function calls. The function definitions provided below are taken verbatim from the MSDN Library [MSDNLIB]. For additional descriptions of these and other PC/SC functions provided by the Microsoft Windows PC/SC smart card components, please refer directly to the MSDNLIB. The following functions are defined in the Microsoft Platform SDK (Security section).

#### 1. **Establish Context**

This step will initialize the PC/SC API and allocate all resources necessary for a smart card session. The SCardEstablishContext function establishes the resource manager context (the scope) within which database operations are performed.

LONG SCardEstablishContext( IN DWORD dwScope, IN LPCVOID pvReserved1, IN LPCVOID pvReserved2, OUT LPSCARDCONTEXT phContext);

#### 2. **Get Status Change**

Next, check the status of the reader for card insertion, removal, or availability of the reader. SCardGetStatusChange. This function blocks execution until the current availability of the cards in a specific set of readers changes. The caller supplies a list of readers to be monitored and the maximum amount of time (in milliseconds) that it is willing to wait for an action to occur on one of the listed readers.

LONG SCardGetStatusChange( IN SCARDCONTEXT hContext,

IN DWORD dwTimeout,

IN OUT LPSCARD\_READERSTATE rgReaderStates,

IN DWORD cReaders);

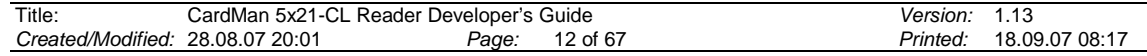

#### 3. **List Readers**

Then, get a list of all PC/SC readers using the SCardListReaders function. Look for "OMNIKEY CardMan 5x21-CL 0" in the returned list. If multiple CardMan 5x21 readers are connected to your system, they will be enumerated. Examples: "OMNIKEY CardMan 5x21-CL 1", "OMNIKEY CardMan 5x21-CL 2".

Always make sure to analyze the complete string. CardMan 5x21 also has a contact interface. Look for the "-CL" in the reader mane to make sure that you are really referring to the contactless interface in the following calls.

LONG SCardListReaders( IN SCARDCONTEXT hContext, IN LPCTSTR mszGroups, OUT LPTSTR mszReaders, IN OUT LPDWORD pcchReaders);

#### 4. **Connect**

Now, you can connect to the card. The SCardConnect function establishes a connection (using a specific resource manager context) between the calling application and a smart card contained by a specific reader. If no card exists in the specified reader, an error is returned.

LONG SCardConnect( IN SCARDCONTEXT hContext, IN LPCTSTR szReader, IN DWORD dwShareMode, IN DWORD dwPreferredProtocols, OUT LPSCARDHANDLE phCard, OUT LPDWORD pdwActiveProtocol);

Note: For iCLASS cards use T=0 protocol (mandatory).

#### 5. **Exchange Data and Commands with the Card**

Next, exchange command and data via APDUs. The SCardTransmit function sends a service request to the smart card, and expects to receive data back from the card.

LONG SCardTransmit( IN SCARDHANDLE hCard, IN LPCSCARD\_I0\_REQUEST pioSendPci, IN LPCBYTE pbSendBuffer, IN DWORD cbSendLength, IN OUT LPSCARD IO REQUEST pioRecvPci, OUT LPBYTE pbRecvBuffer, IN OUT LPDWORD pcbRecvLength);

Note: For storage cards that are not supported by PC/SC 2.0, you need to call an OMNIKEY proprietary API function such as **SCardCLICCTransmit** instead. This function exposes additional functionality of the CardMan 5x21-CL reader that is not yet defined in PC/SC standards. Other than that, you are still using the standard PC/SC framework to track cards, list readers, etc. Even the smart card handle is the same.

#### 6. **Disconnect**

It is not absolutely necessary to disconnect the card after the completion of all transactions. but it is recommended. The SCardDisconnect function terminates a connection previously opened between the calling application and a smart card in the target reader.

LONG SCardDisconnect( IN SCARDHANDLE hCard, IN DWORD dwDisposition);

#### 7. **Release**

This step ensures that all system resources are being released. The SCardReleaseContext function closes an established resource manager context, freeing any resources allocated under that context.

LONG SCardReleaseContext( IN SCARDCONTEXT hContext);

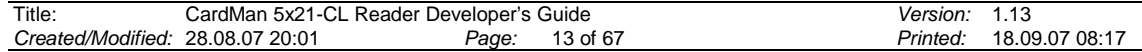

### **2.2 ATR Generation**

Unlike contact cards, contactless cards don't generate an ATR. They generate an Answer to Select (ATS) instead. To make contactless cards available within the PC/SC framework, CardMan 5x21 generates a PC/SC compliant ATR according to PC/SC v2.01 "Interoperability Specification for ICCs and Personal Computer Systems" [PCSC 2.01].

The documents can be downloaded from the PC/SC Workgroup at the following web address: http://www.pcscworkgroup.com/specifications/specdownload.php

#### **2.2.1 CPU Cards**

Contactless smart cards (cards with a CPU) expose their ATS or information bytes via ATR mapping according to PCSC 2.01, Part 3: Requirements for PC-Connected Interface Devices, 3.1.3.2.3.1, Table 3.5.

#### **2.2.2 Storage Cards**

The ATR of storage cards (i.e. cards without a CPU) is composed as described in PCSC 2.01, Part 3: Requirements for PC-Connected Interface Devices, 3.1.3.2.3.1, Table 3.6. In order to allow the host application to identify a storage and card type properly, its standard and card name is mapped according to the Part 3 Supplemental Document of PCSC 2.01.

Note: The Registered Application Provider Identifier (RID) returned by the CardMan 5x21 for storage cards (cards without a CPU) is A0 00 00 06 0A, indicating a PC/SC compliant ATR generation.

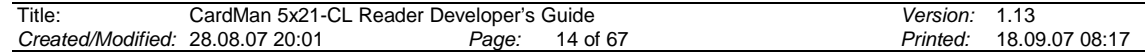

### **3 Accessing Asynchronous Cards**

Asynchronous cards are cards with CPU or memory cards that are accessible via standard PC/SC using Microsoft's library "winscard.dll". This type of cards supports at least one of the asynchronous protocols T=0 or T=1. The Microsoft Platform SDK contains PC/SC sample code for Visual C/C++ and Visual Basic.

No additional libraries or third-party software components are necessary to integrate contactless CPU cards.

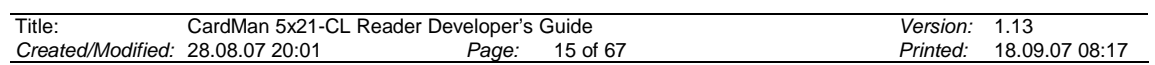

#### **3.1 DESFire Card**

According to [DESFIRE], DESFire cards can be accessed via ISO7816-4 compliant framed APDU commands (ISO7816-4 framing).

#### **3.1.1 Example: Write Card Data via ISO 7816-4 Framed APDU**

#### **Command Syntax**

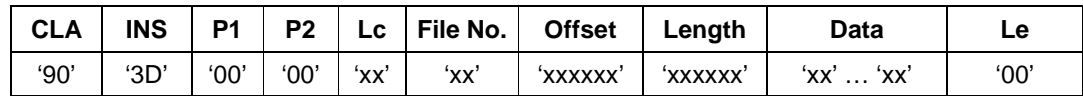

Lc = 7+ DataLength; Le=0 (no other values accepted)

#### **Response Syntax**

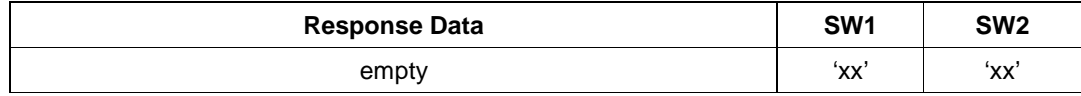

#### **Status Codes**

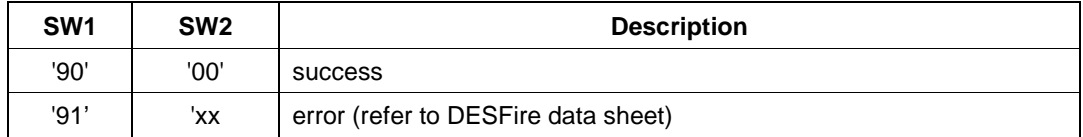

#### **3.1.2 Example: Read Card Data via ISO 7816-4 Framed APDU**

#### **Command Syntax**

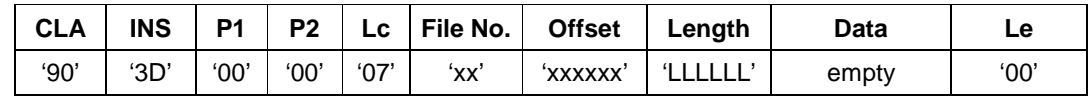

Le=0 (no other values accepted)

#### **Response Syntax**

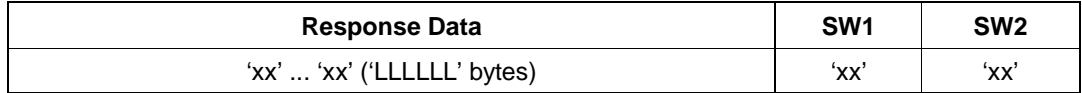

#### **Status Codes**

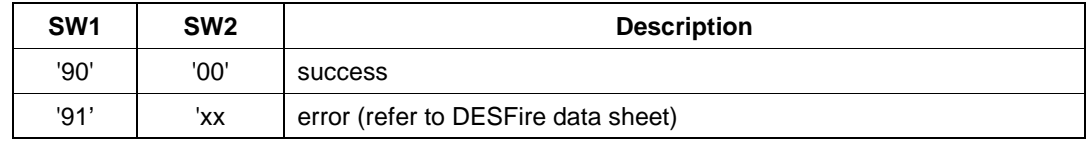

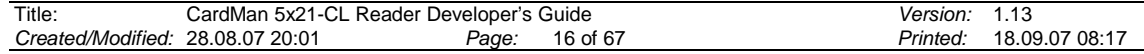

### **4 Accessing Synchronous Cards (Storage Cards)**

OMNIKEY provides two ways to integrate contactless storage cards. They can either be accessed through OMNIKEY's proprietary synchronous API library, or, for cards such as Mifare cards, directly via PC/SC 2.0 compliant function calls. Storage cards that are not supported directly through PC/SC 2.0 compliant APDU exchanges, can only be accessed via OMNIKEY proprietary synchronous API.

The synchronous API for Windows systems resides in a DLL named "scardsyn.dll". It can be downloaded from OMNIKEY's website. The download also contains sample code for Mifare and iCLASS cards. For further information about this API, refer to the help file "cmsync.hlp" available in the c:\omnikey\hlp folder after installation of the synchronous API with default settings.

The OMNIKEY Synchronous API is typically used whenever a card has not yet found its way into the PC/SC 2.0 standard. Currently, only Mifare cards can be integrated via PC/SC 2.0 compliant APDU.

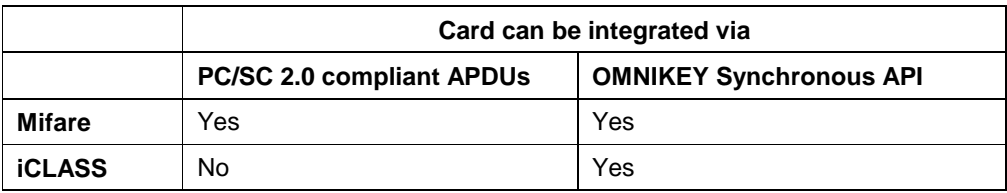

No special drivers are required for a PC/SC 2.0 compliant card integration on Windows or Linux. OMNIKEY's latest drivers provide seamless cross-platform support allowing industry standardcompliant contactless card integration.

#### **4.1 Mifare Card**

CardMan 5x21 supports Mifare 1K, Mifare 4K and Mifare Ultra Light cards.

The following functions are supported via PC/SC:

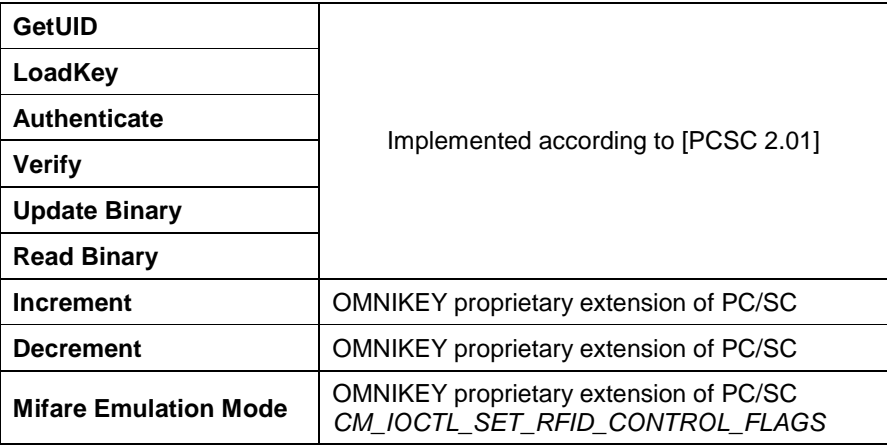

Please refer to the [PCSC 2.01] and [MIFARE] for documentation of PC/SC 2.0 compliant Mifare card access. The following section only describes usage of functions that are not already documented in [PCSC 2.01]. They are part of an OMNIKEY proprietary extension of PC/SC.

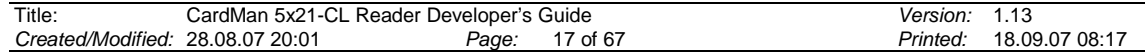

### **4.1.1 Mifare Increment (Card Command)**

This command will increment the value of a block, if the card and block support this functionality: **Command Syntax**

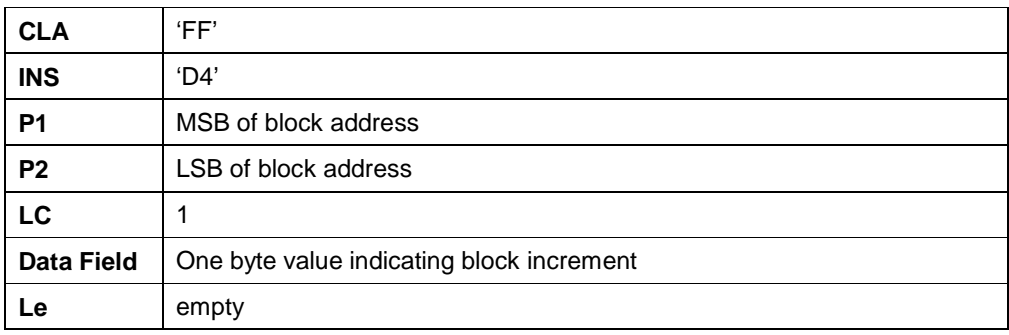

#### **Response Syntax**

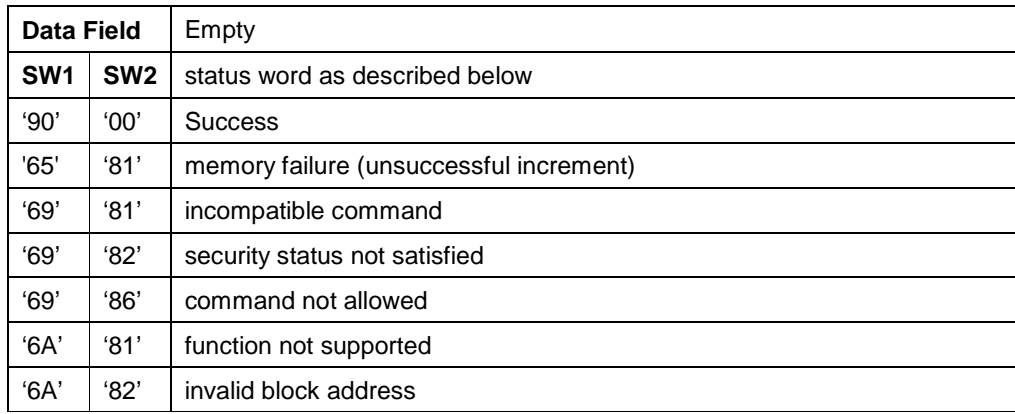

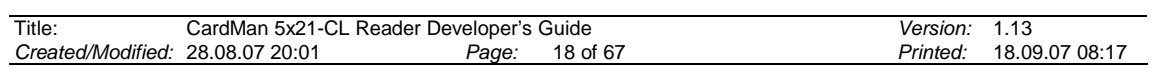

### **4.1.2 Mifare Decrement (Card Command)**

This command will decrement the value of a block, if the card and block support this functionality: **Command Syntax**

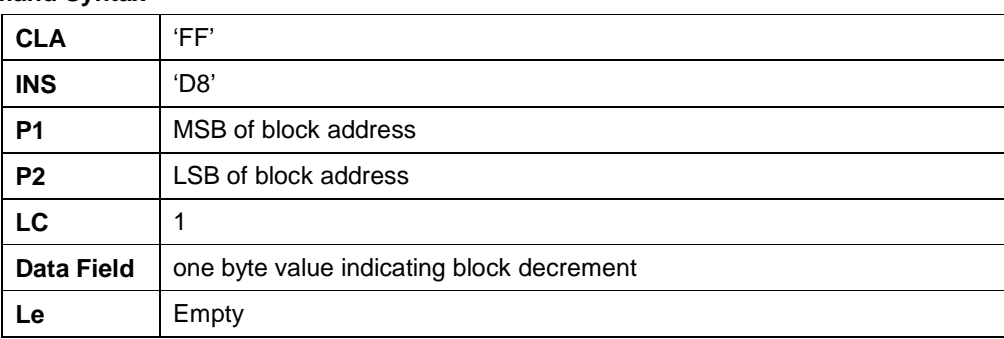

### **Response Syntax**

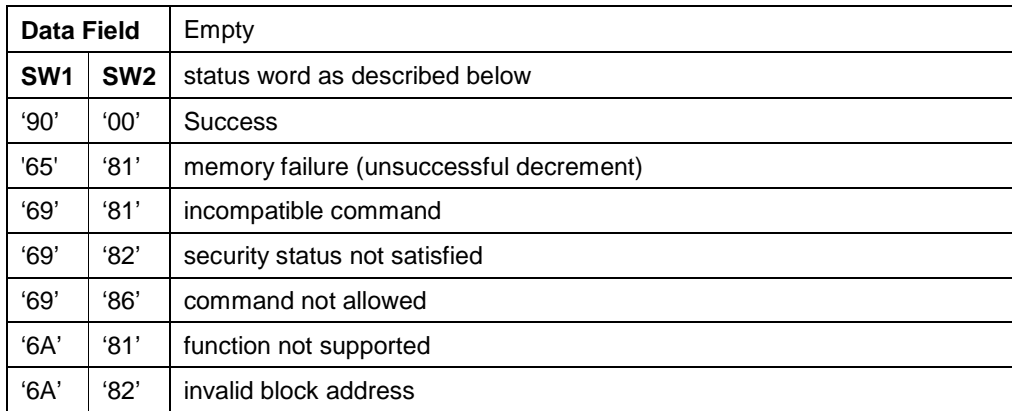

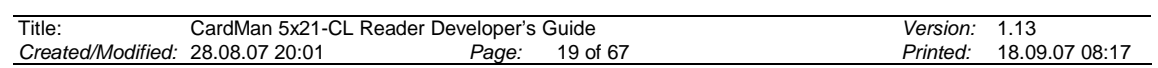

#### **4.1.3 Mifare Emulation Mode**

By default, the CardMan 5x21 driver exposes standard Mifare storage cards through a PC/SC 2.01 compliant interface. This driver-level Mifare emulation mode makes standard Mifare cards available via standard APDUs even though the card itself does not support any asynchronous protocols supported directly by native PC/SC components.

For dual-interface cards things work a little different. Their CPU supports communication via ISO14443A part 4 (T=CL) allowing on-card Mifare emulation rather than host-side Mifare emulation. This means that CardMan 5x21's default mode (i.e. host-side Mifare emulation) must be disabled to support the on-card Mifare emulation of such dial-interface card.

There are two ways to switch between host-side and card-side Mifare emulation: via registry keys or via IO controls using the PC/SC function ScardControl() as described in Appendix A2.8 Mifare Emulation Mode (OMNIKEY Proprietary API).

The following registry keys let you switch between OMNIKEY Mifare emulation mode (default) and oncard Mifare emulation.

HKEY\_LOCAL\_MACHINE\SYSTEM\CurrentControlSet\Control\CardMan\RFID

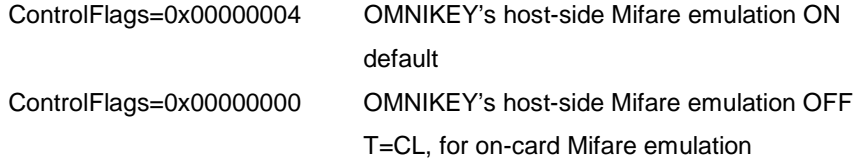

Notes:

- The CardMan 5x21 driver needs to be (re)started after changing the registry keys (disconnect and reconnect the reader).

#### **4.1.4 Mifare Application Directory (MAD)**

To access the Mifare Application Directory (MAD), two commands are necessary – Authenticate and Read. The following steps describe how a MAD can be retrieved from a Mifare card:

- 1. Authenticate block 3 with the Public key 'A0A1A2A3A4A5' and authentication mode A.
- 2. Read Block 3.
- 3. Read Block 2.
- 4. Read Block 1.

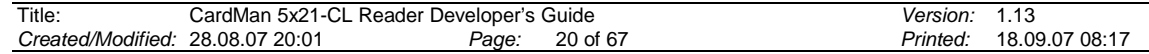

#### **4.2 iCLASS Card**

HID iCLASS cards can only be accessed through OMNIKEY's proprietary "scardsyn" API. This synchronous API contains a function that is dedicated to accessing contactless cards using the standard PC/SC card handle.

OMNIKEY CardMan 5x21-CL exposes all iClass functions necessary to access any of the application areas on an iClass card. Two modes of communication between the card and the application are supported:

- Standard mode communication
- Secured mode communication (OMNIKEY proprietary mode)

Note: OMNIKEY CardMan 5x21 does not allow **WRITE access to the HID application** (1st application on page 0). For **READ access to the HID application**, secured communication (available for firmware version 5.00 and greater) is mandatory.

#### **4.2.1 Card Access via SCardCLICCTransmit**

SCardCLICCTransmit is the OMNIKEY proprietary function to access HID iCLASS cards via the OMNIKEY synchronous API. It supports both, standard and secure communication modes and is defined as follows:

```
OKERR ENTRY SCardCLICCTransmit (
```
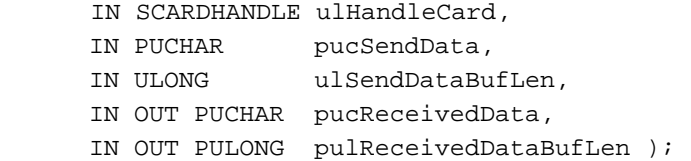

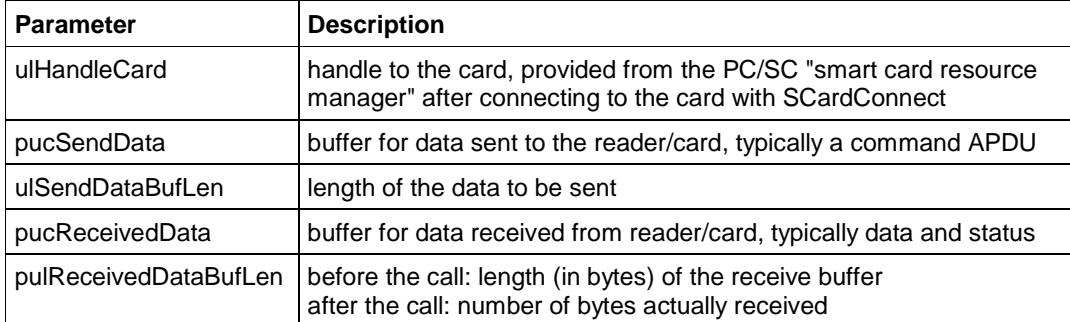

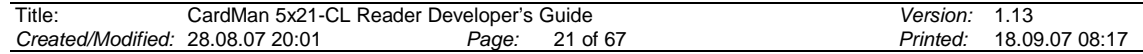

#### **Command Syntax**

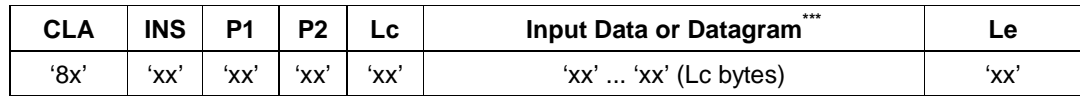

#### **Response Syntax**

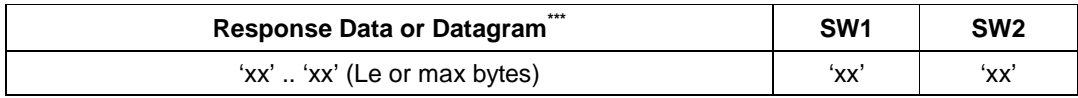

#### **Status Codes**

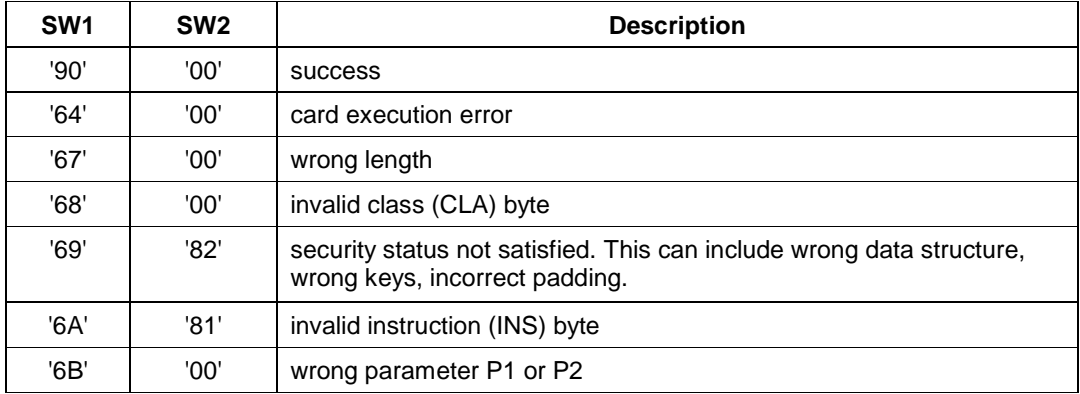

The error codes defined in the table above are valid for all the commands. Command specific error codes are documented with their respective command documentation.

Note: Error code '6982' "security status not satisfied", received during any secured communication, blocks any further commands and requires that the card be removed and re-inserted to reactivate communication with the card.

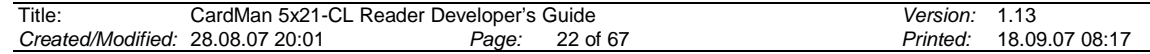

#### **4.3 ST LRI64 Support (PC/SC 2.0 add-on)**

ST Microelectronics' LRI64 is a memory tag IC with 64-bit Unique ID (UID) and WORM user area. The following table lists PC/SC 2.01 compliant functions that are available for LRI64 based storage cards.

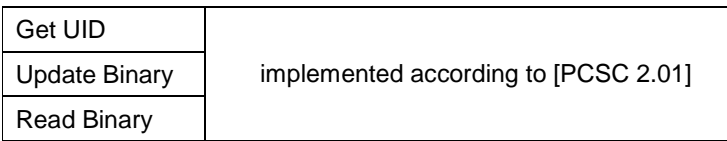

This ISO15693 compliant IC is not accessible with standard standard driver settings. It requires the following registry key setting:

#### **[HKEY\_LOCAL\_MACHINE\SYSTEM\CurrentControlSet\Control\CardMan\RFID]**

#### **"ControlFlags"=dword:00000010**

Please refer to the [PCSC 2.01] and [LRI64] for documentation of PC/SC 2.0 compliant LRI64 card access. The following section only describes usage of functions that are not already documented in [PCSC 2.01].

#### **4.3.1 Update Binary**

UpdateBinary requires block numbers within the WORM memory area (Write-Once Read-Many).

Examples:

**Write '121314' to block '0D' (decimal 12):** Command APDU: 'FFD6000D03121314' Response APDU : '9000'

# **Attempt to write '101112 to block '0A' (10 decimal):**

'FFD6000A03101112' Response APDU : '6282'

For blocks 10 and 11 this works out fine, however, because we previously wrote to block 12, the card responds with '6282' "End of file reached before writing Lc bytes". After the first write access to block 12 only read operations are supported.

#### **The following APDU attempts to write to block 7:**

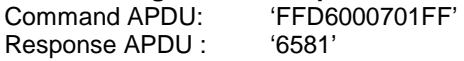

The card responds with '6581' "Memory failure (unsuccessful writing)" because this is a UID byte - write access to the UID area is always locked.

#### **4.3.2 Read Binary**

The ReadBinary command is available for all blocks of the LRI64 chip.

Examples:

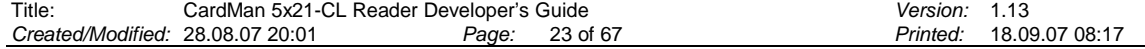

# **Reading all 15 blocks from 0 to 14**<br>Command APDU: 'FFB0000000'

Command APDU:<br>Response APDE: 'xxxxxxxxxxxxxxxxxxxxxxxxxxxxx9000'

#### **Attempt to read 16 blocks**

Command APDU: 'FFB0000010'<br>Response APDE: 'xxxxxxxxxxxx 'xxxxxxxxxxxxxxxxxxxxxxxxxxxxx6282'

The response is '6282' or "End of file reached before reading expected number of bytes". Even though the warning '6282' is returned, all bytes from block 0 up to block 14 are read correctly.

# **Read blocks 10 and 11 (2 bytes)**

Command APDU: 'FFB0000A<br>Response APDE: 'xxxx9000' Response APDE :

#### **Attempt to read an invalid block number:**

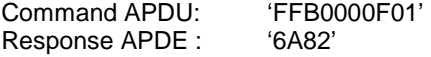

The response is the error code '6A82' because block number 15 does not exists.

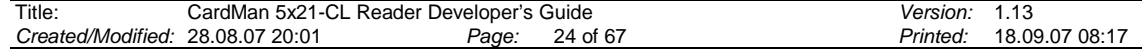

### **5 CardMan 5x21-CL Keys**

OMNIKEY CardMan 5x21-CL has a set of built-in cryptographic keys, some of which are implemented in volatile memory others in non-volatile memory.

### **5.1 Key Numbering Scheme**

Cryptographic keys are referenced by a unique key number between 0x00 and 0xFE. Each key number refers to a key of pre-defined length for a specific card type. For cards such as Mifare and iCLASS, multiple key numbers are reserved.

The OMNIKEY key number is used to determine key usage, key length, and to map the reader key to the third party card key.

Examples:

CardMan Key number '0A' refers to the 6 byte Mifare key 10,  $K_{MIF10}$ 

CardMan Key number '24' refers to the 8 byte iCLASS Default key for application 1 on page 1

Refer to [MIFARE] and [ICLASS] for detailed documentation of these third-party keys and contact your card manufacturer in case you need information about any key values.

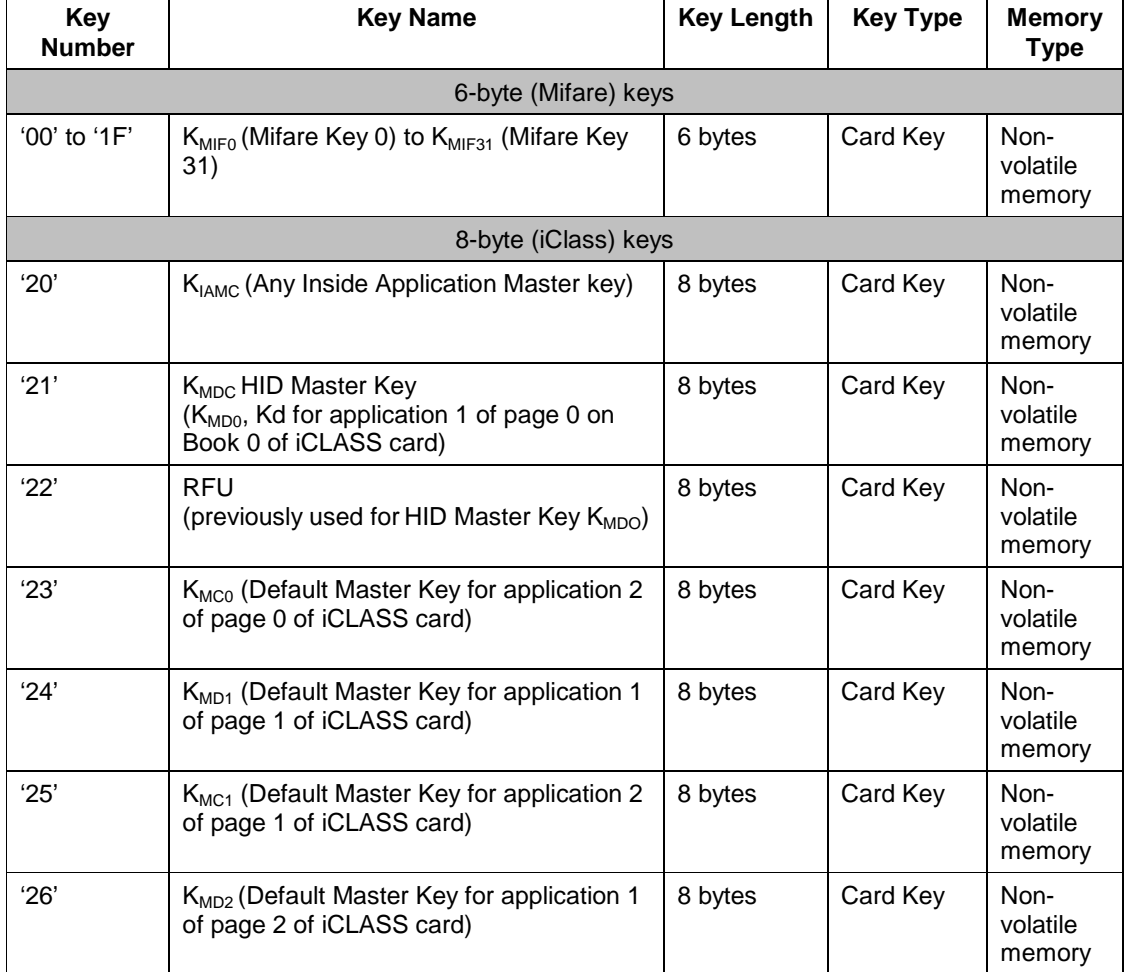

#### **Keys Numbers and Key Names**

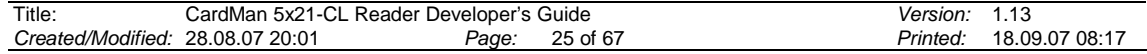

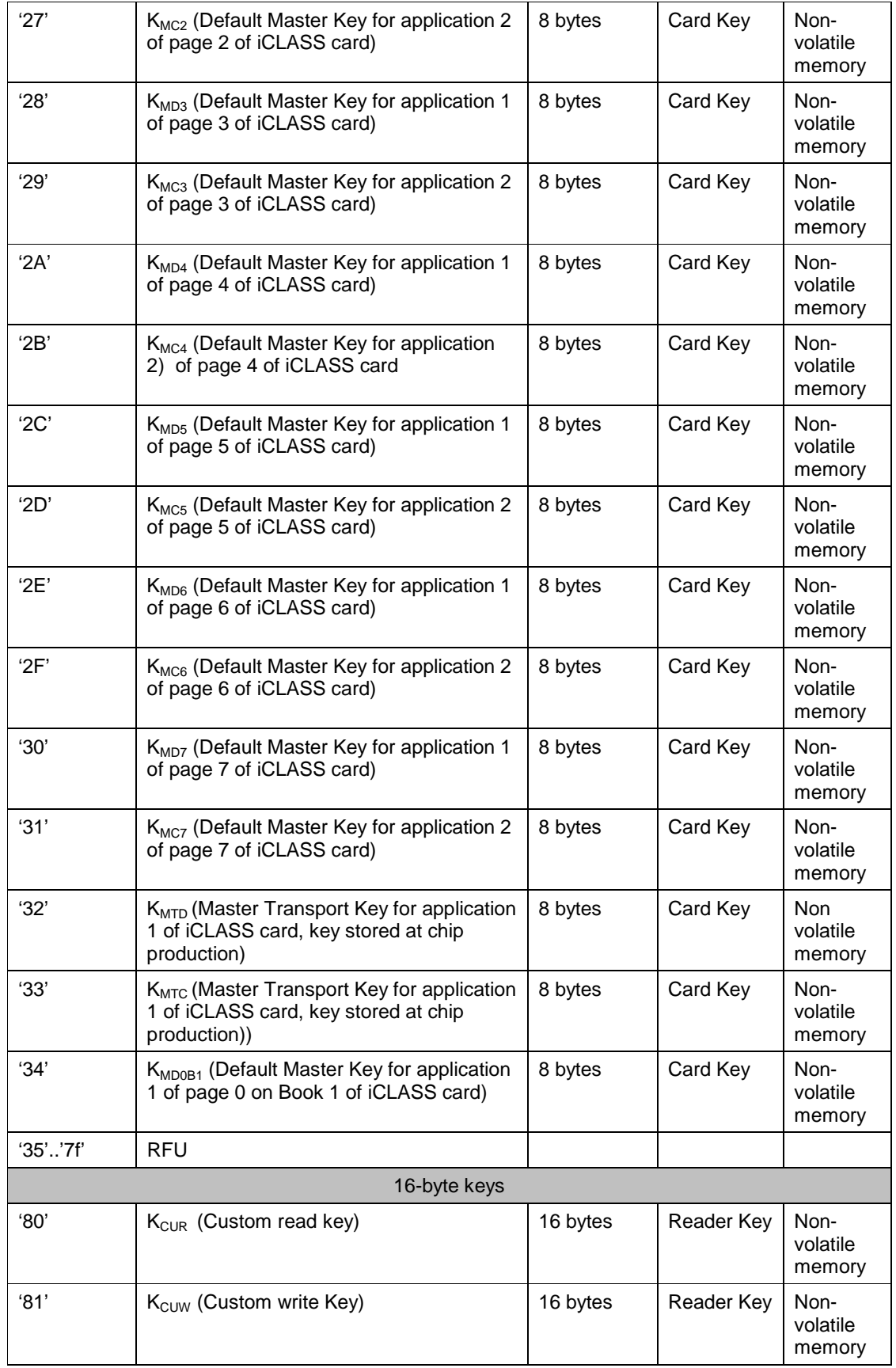

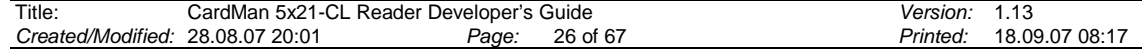

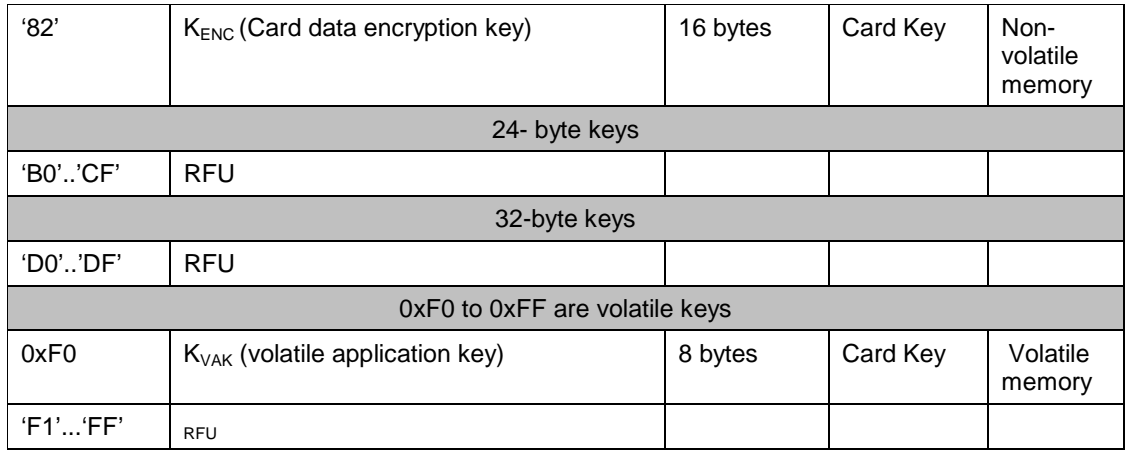

Note: CardMan 5x21 firmware version 5.00 is the first to support all keys listed above. Readers with firmware version 1.03 and 1.04 only support key numbers 0x20 and 0xF0**.** 

Key number 0x21 to Key number 0x31 (except 0x22) are the default keys for iCLASS cards. Key number 0x32 and 0x33 are the default transport keys for Inside cards.

Keys 0x21 and 0x22 are stored in the reader. The remaining non-volatile keys 0x23 to 0x33 are stored in the registry.

Key 0x21 can't be updated. Updates of key 0x22 are RFU and currently not supported.

#### **5.2 Key Container and Key Slots**

The CardMan 5x21-CL key container is organized in fixed-length key slots. These key slots allow easy usage of cryptographic keys. It is thus not necessary that the host application knows anything about the physical storage location. Keys can be loaded into a key container just by referring to a key slot and a key number. Key access and usage are managed by the reader firmware. For security purposes, keys can only be used and updated, but they can never be read. As an additional security measure, keys are diversified with two 16-byte secret keys before being committed to a key container.

Key slot properties are available for advanced users. This feature is designed to ensure proper use of a single key in case there are more keys than key slots.

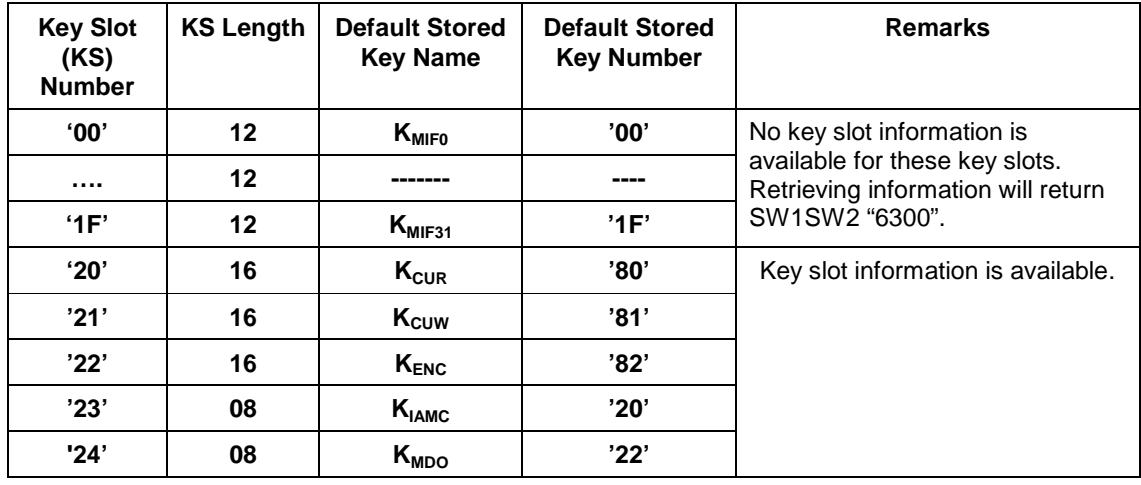

#### Key Container of CardMan 5x21-CL Reader

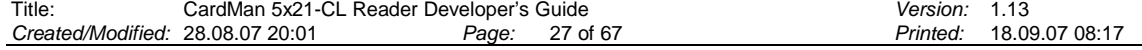

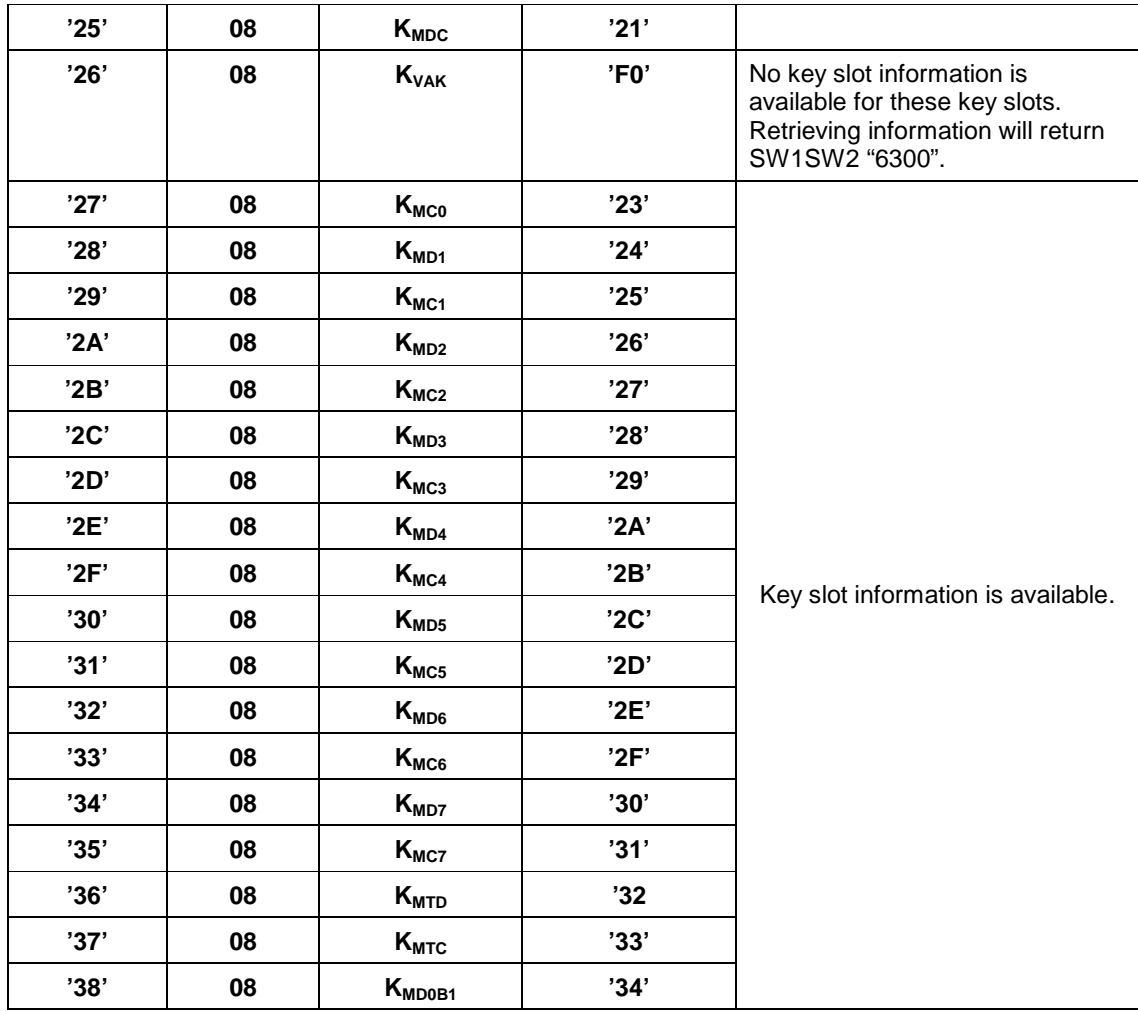

### **5.3 Key Update Rules**

The following table lists update rules for keys being used by the reader system. Key updates relate to keys residing in the OMNIKEY reader. Those keys are used for authentication of the reader to the card or to encrypt data written to the card.

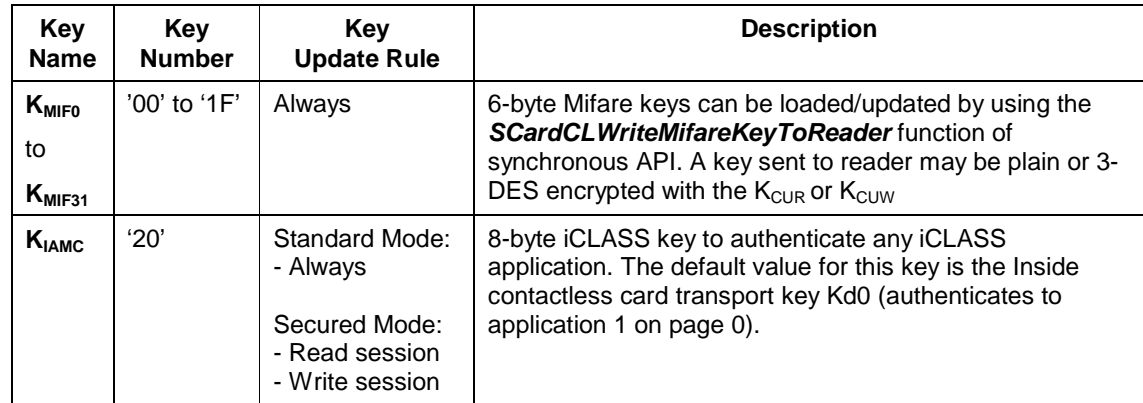

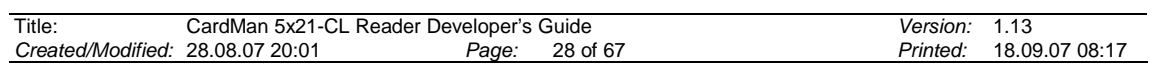

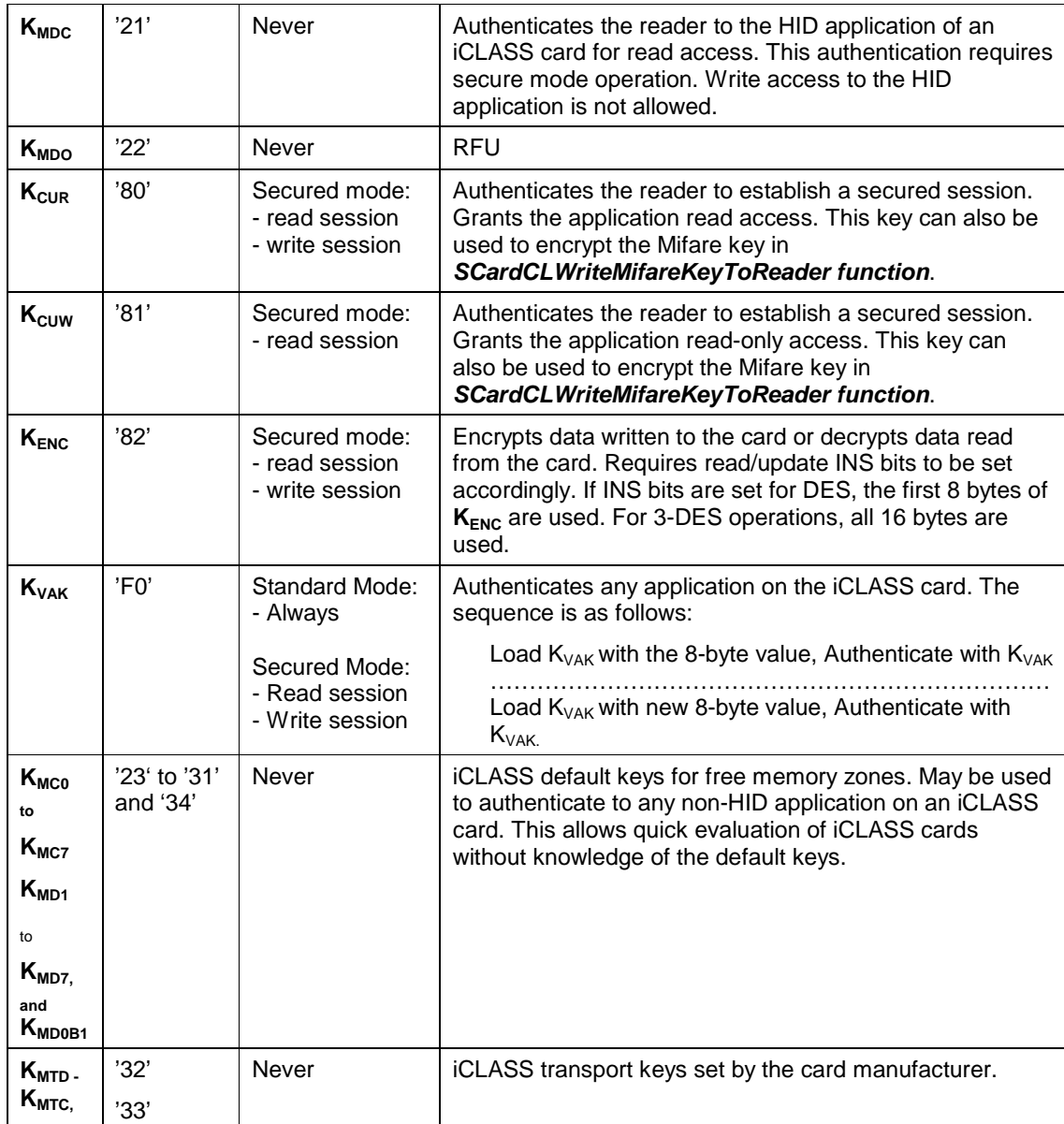

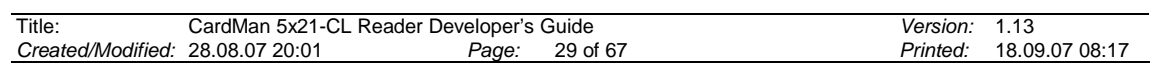

### **6 Standard Communication with iCLASS Card**

Standard communication means that there is no authentication of the host application (i.e. Windows program) to the CardMan 5x21-CL. Unless the card itself has a built-in mechanisms for confidential communication, the channel between host and reader is unprotected, exposing the connecting USB cable to eavesdropping.

#### **6.1 APDU Structure for Standard Communication**

iCLASS cards are supported via ISO7816 compliant APDU exchange. Command and response APDUs are exchanged through the OMNIKEY proprietary API function SCardCLICCTransmit residing in the OMNIKEY synchronous API.

#### **Command APDU (via pucSendData)**

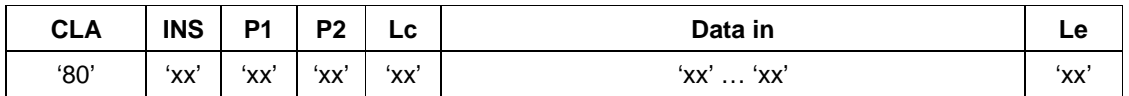

#### **Response APDU (via pucReceivedData)**

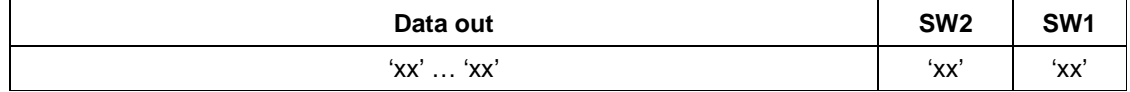

#### **6.2 Commands Available in Standard Communication Mode**

Card commands are referred to by their respective instruction (INS) byte as part of a command APDU sent by SCardCLICCTransmit. The following table lists all INS values supported by the OMNIKEY CardMan 5x21-CL reader in standard communication mode.

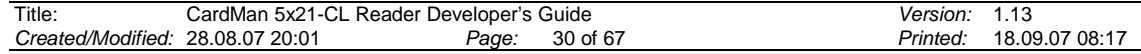

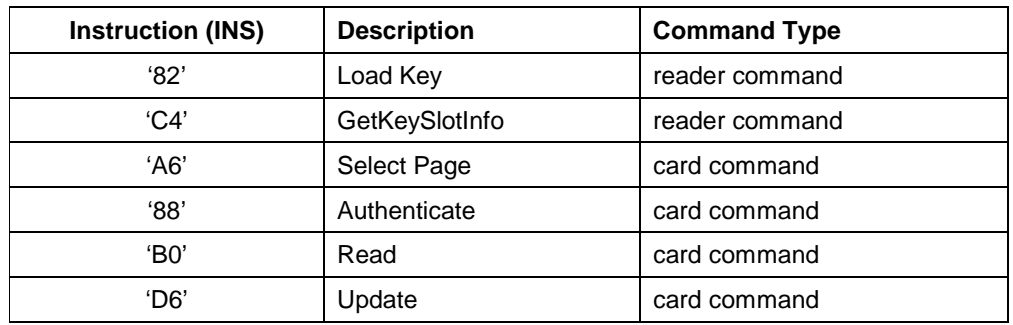

#### **List of Supported INS bytes (APDU Commend Set)**

#### **6.2.1 Select Page (Card Command)**

iCLASS comes with various card configurations. Every iCLASS card has at least one page (page 0). Cards such as the iCLASS 2x8KS, provide additional pages 1 to 7. In addition to pages, iCLASS cards also have books. To select a certain memory block on an iCLASS card, you need to know its book number, page number, and block number.

It is necessary to select the appropriate page and book before any authentication to an iCLASS card application for read/write access can be performed. In the context of iCLASS cards, an application area and memory area are synonymous.

Currently, only cards with more than 16 kbit of total memory capacity have an additional book. The following section describes parameters of the Select Page command.

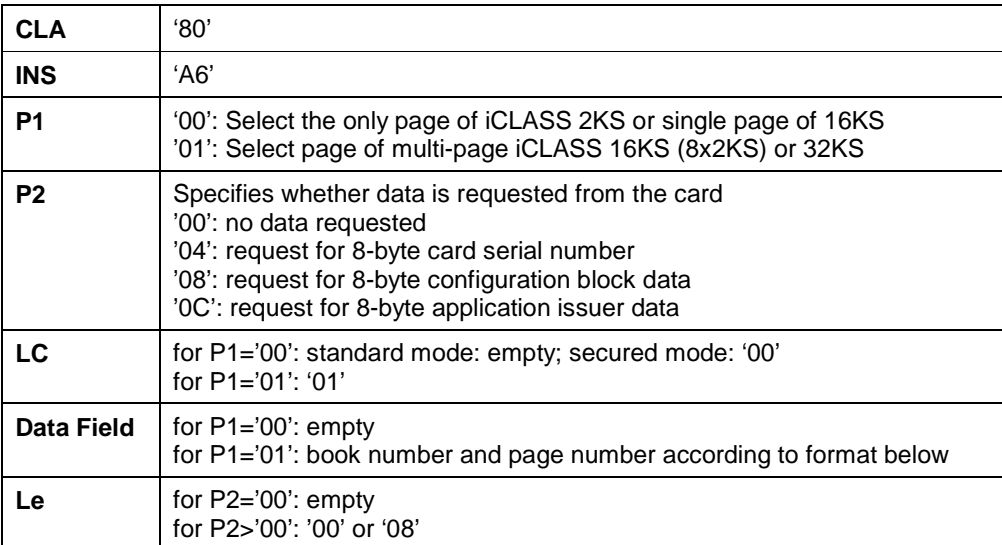

#### **Command Syntax**

#### **Data Field Format for Page Number & Book Selection**

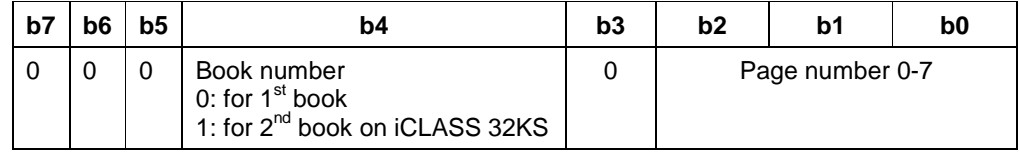

Examples for Page Selection:

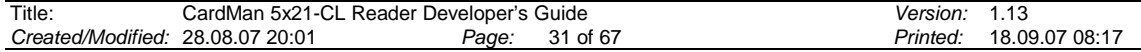

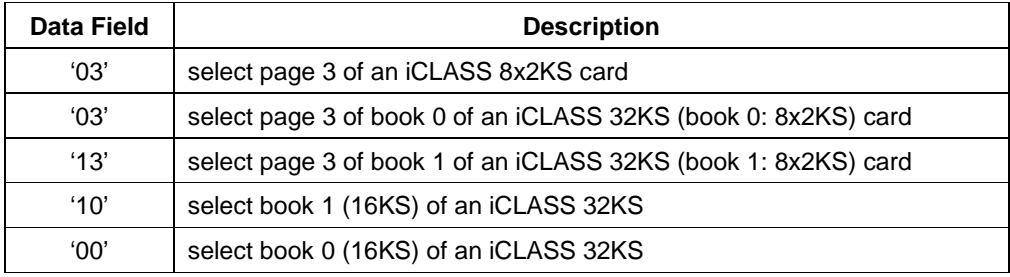

#### **Response Syntax**

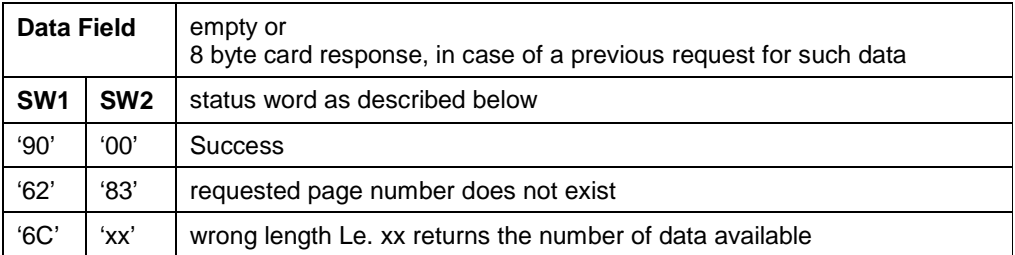

Please refer to 4.2.1-Card Access via SCardCLICCTransmit for additional status words common to all iCLASS access functions.

Note: If the application resides on page 0 of an 8x2KS iCLASS card or on the single page of an iCLASS 16KS or iCLASS 2KS card, the Select Page command is not necessary. It can still be helpful to call Select Page anyway, in case you need to retrieve the card serial number, configuration block, or application issuer data.

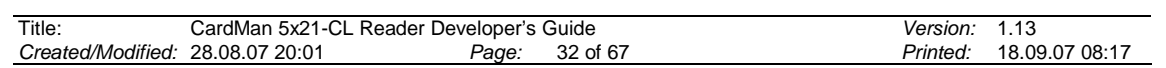

### **6.2.2 Load Key**

Load Key command loads an iCLASS card key and stores it in reader memory, thus preparing the reader for subsequent card authentication commands. CardMan 5x21 can only store one such key at a time.

#### **Command Syntax**

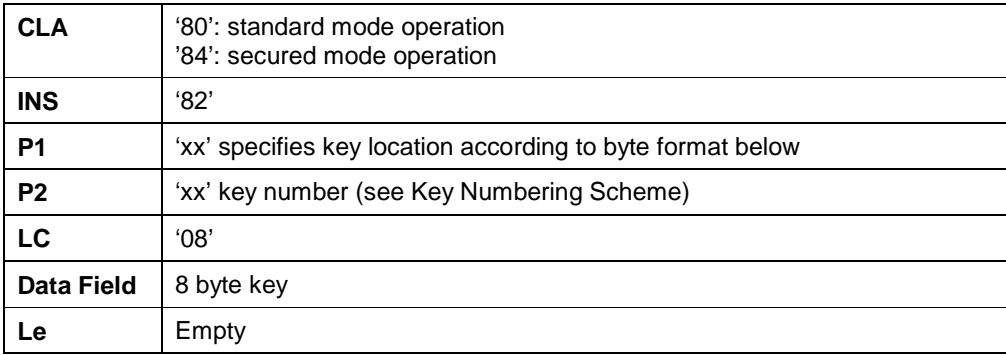

#### **P1 - Format for Key Location**

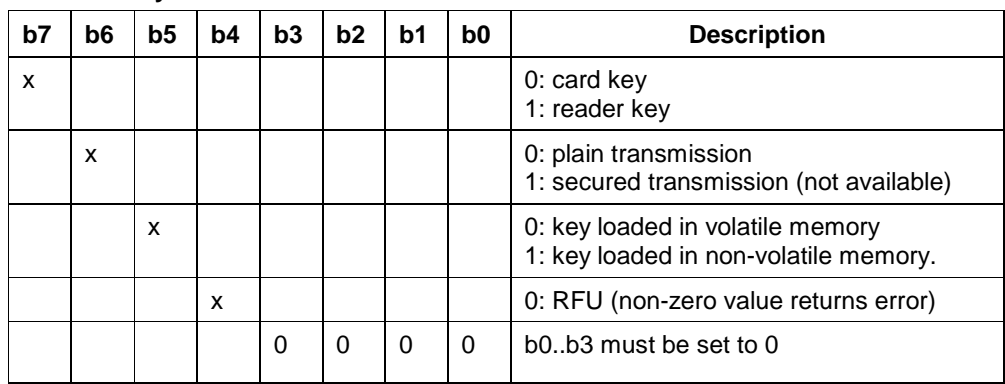

Note: A key in volatile memory only needs to be loaded once during any given card session. Unless you need to authenticate to any additional application with a different key, you can use the stored key throughout the session for more than just one authentication.

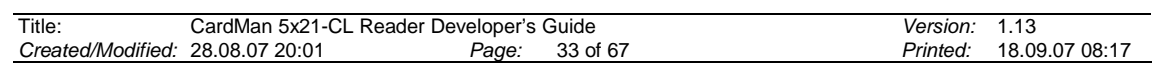

#### **Response Syntax**

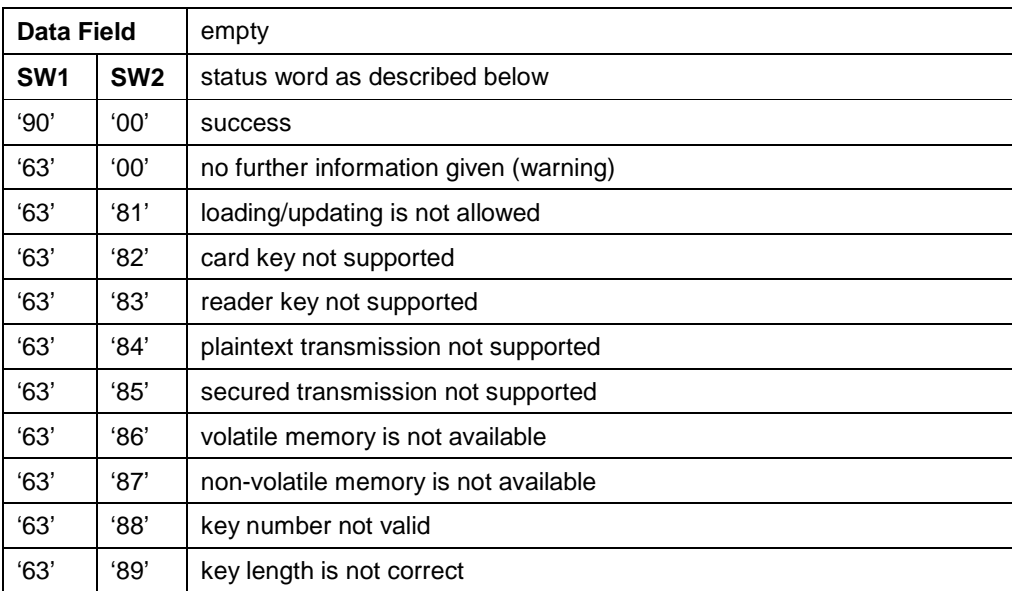

Please refer to 4.2.1-Card Access via SCardCLICCTransmit for additional status words common to all iCLASS access functions.

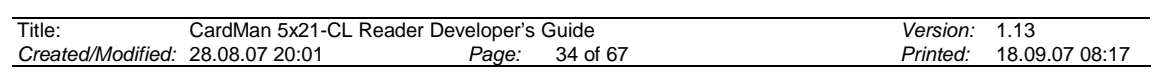

### **6.2.3 GetKeySlotInfo (Reader Command)**

The GetKeySlotInfo reader command provides access to key slot status information.

OMNIKEY CardMan 5x21-CL provides a set of predefined key slots in the key container. Key slots can easily be loaded with keys by referring to the key number (i.e. key reference) rather than loading the actual 8 byte key by value. The slot for key storage is automatically determined by the reader system.

#### **Command Syntax**

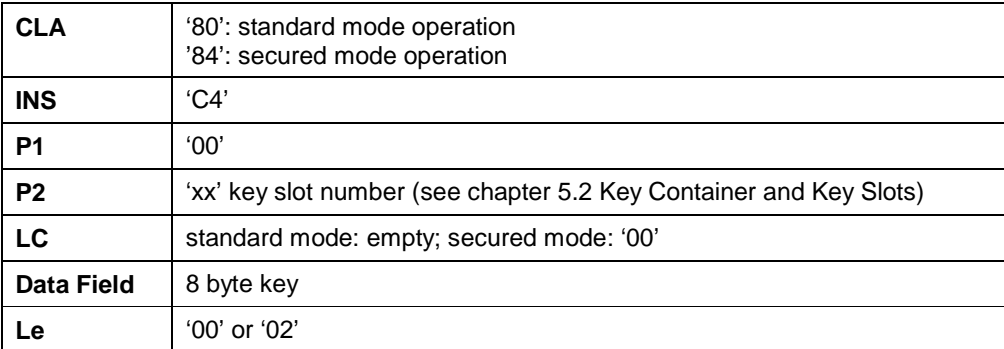

#### **Response Syntax**

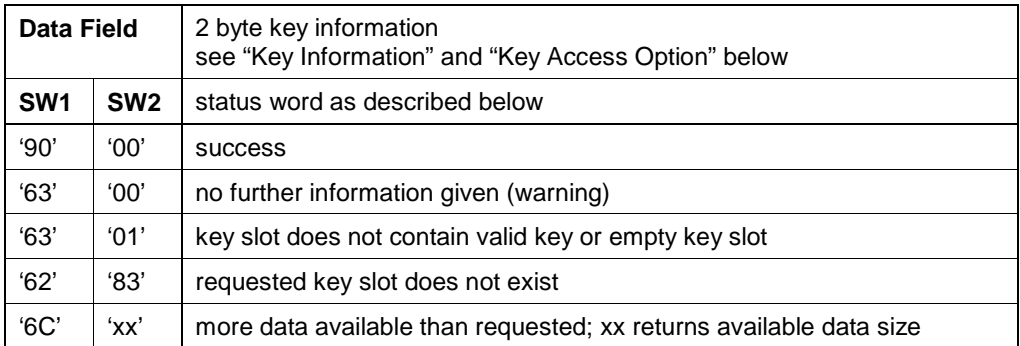

Please refer to 4.2.1-Card Access via SCardCLICCTransmit for additional status words common to all iCLASS access functions.

#### **Key Information (contained in Data Field)**

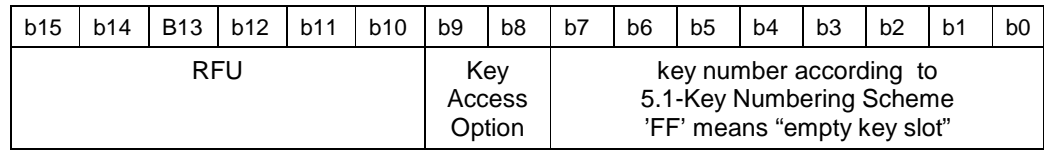

#### **Key Access Option (contained in b9,b8 of Data Field)**

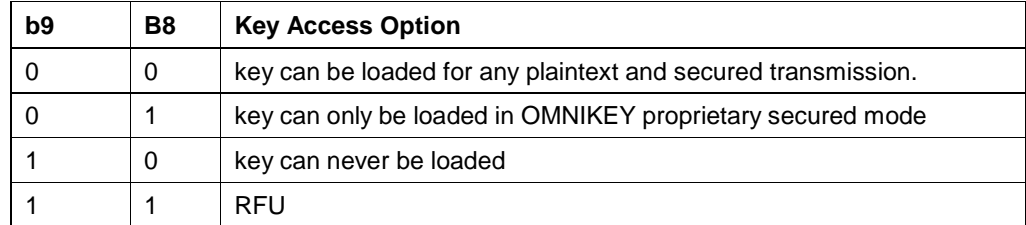

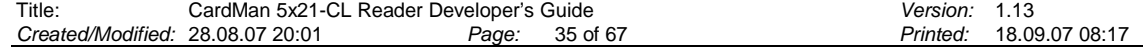

### **6.2.4 Authenticate (Card Command)**

The Authenticate command authenticates the reader system to the card application of the selected page. For iCLASS authentication, this command requires previous page selection.

#### **Command Syntax**

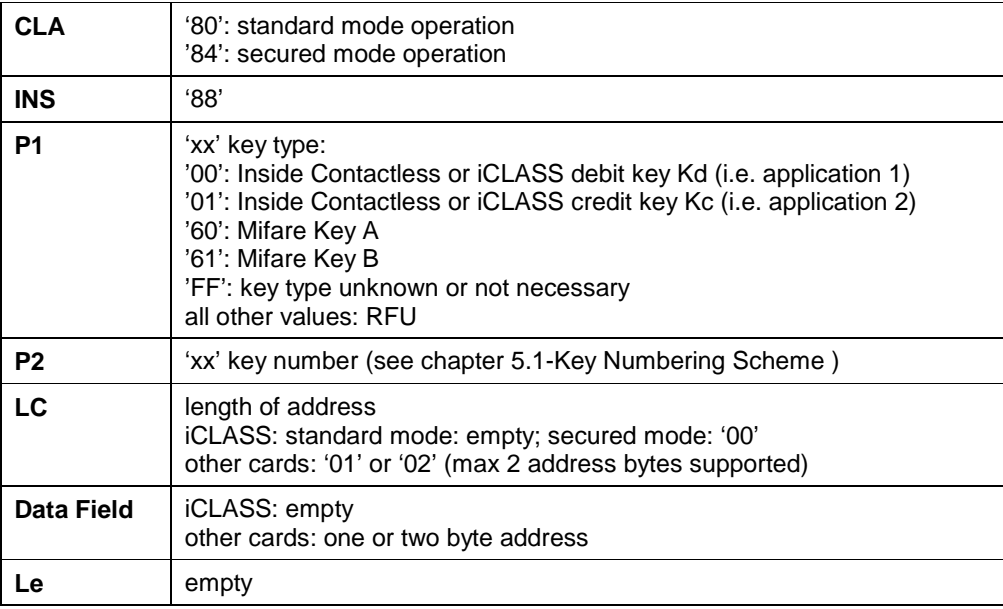

#### **Response Syntax**

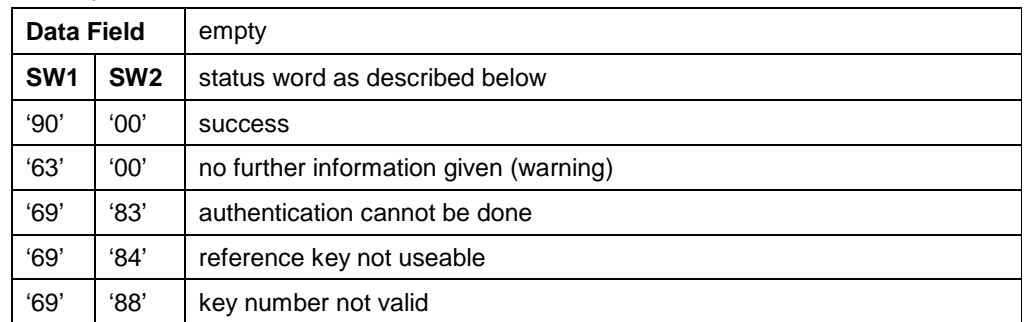

Please refer to 4.2.1-Card Access via SCardCLICCTransmit for additional status words common to all iCLASS access functions.

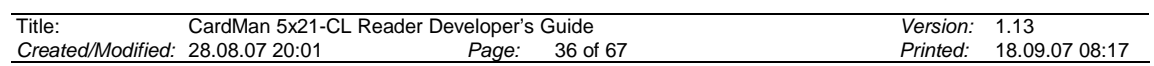

#### **6.2.5 Read (Card Command)**

The Read command reads a data block from the given block address. For the iCLASS card, only eight bytes can be read at a time. For further information about available blocks refer to [HID\_ICLASS]. This command requires previous page selection and, depending on the iCLASS card configuration, authentication to the iCLASS application.

#### **Command Syntax**

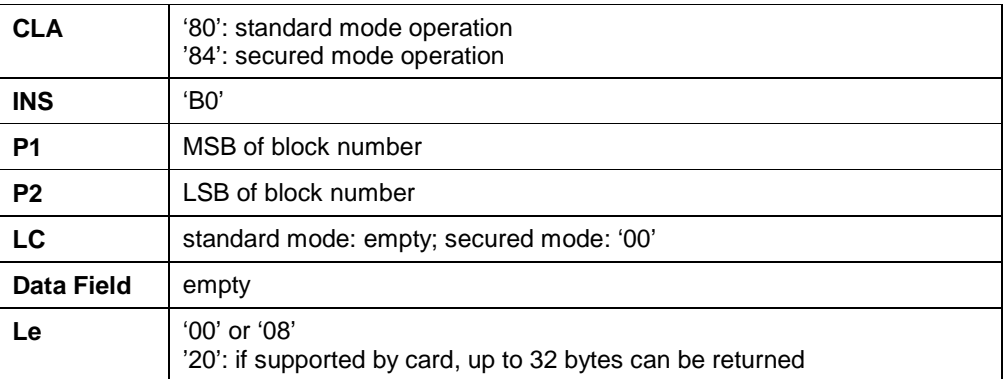

#### **Response Syntax**

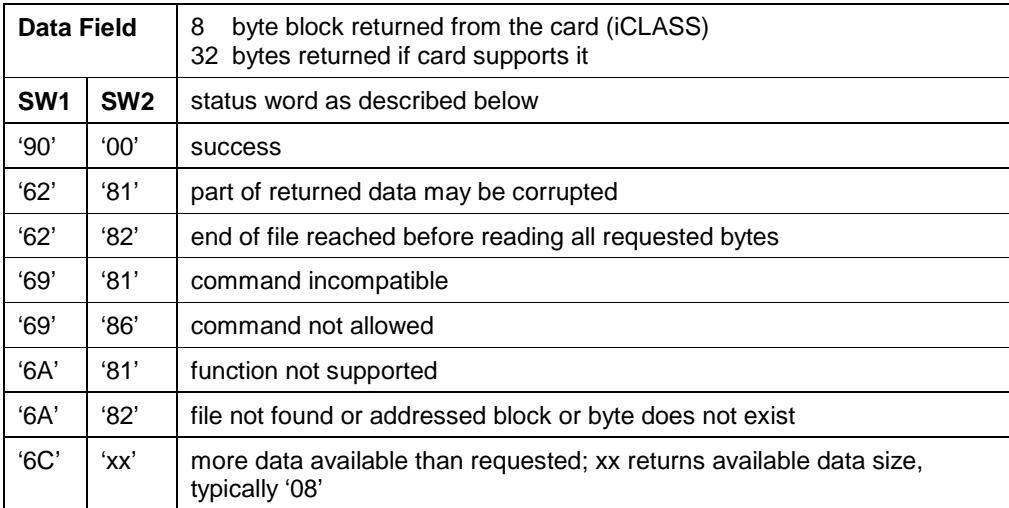

Please refer to 4.2.1-Card Access via SCardCLICCTransmit for additional status words common to all iCLASS access functions.

Note: Reading blocks without valid authentication or trying to read data without read permission, will set all returned data to 'FF'.

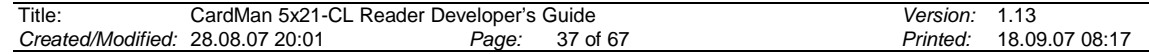

#### **6.2.6 Update (Card Command)**

The Update command writes a data block to a given block address. For the iCLASS card, only eight bytes can be written at a time. For further information about available blocks refer to [HID\_ICLASS]. This command requires previous page selection and, depending on the iCLASS card configuration, authentication to the iCLASS application.

#### **Command Syntax**

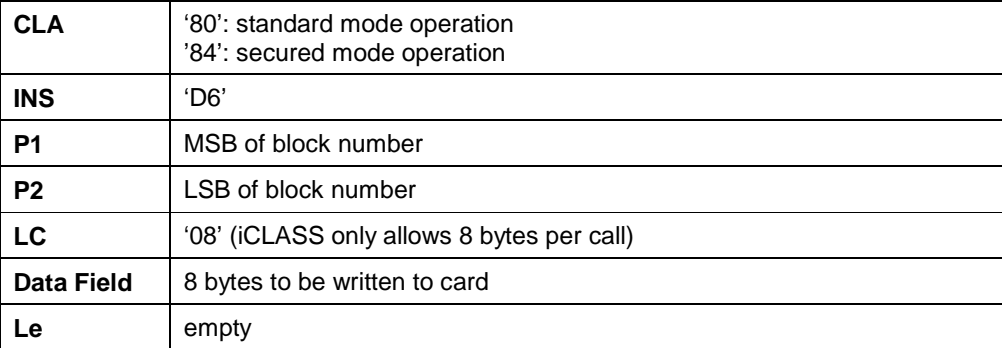

#### **Response Syntax**

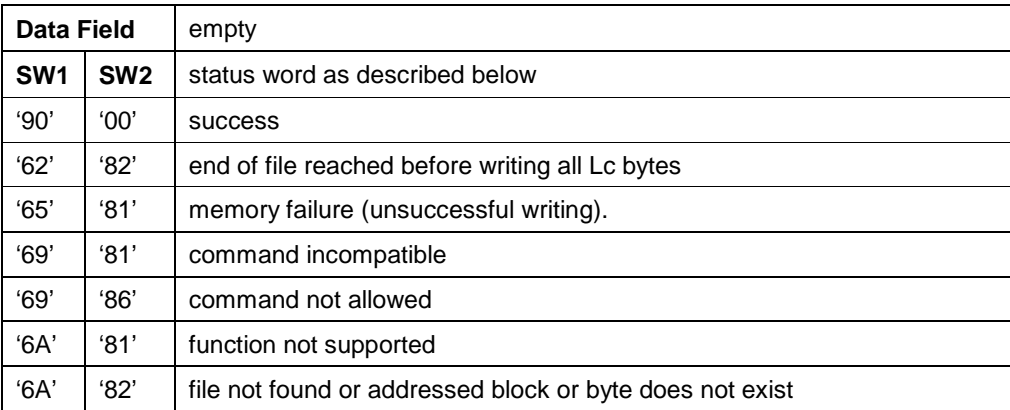

Please refer to 4.2.1-Card Access via SCardCLICCTransmit for additional status words common to all iCLASS access functions.

Note: Trying to update without authenticating to the corresponding application will return '6400' "Card Execution Error".

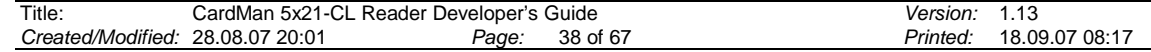

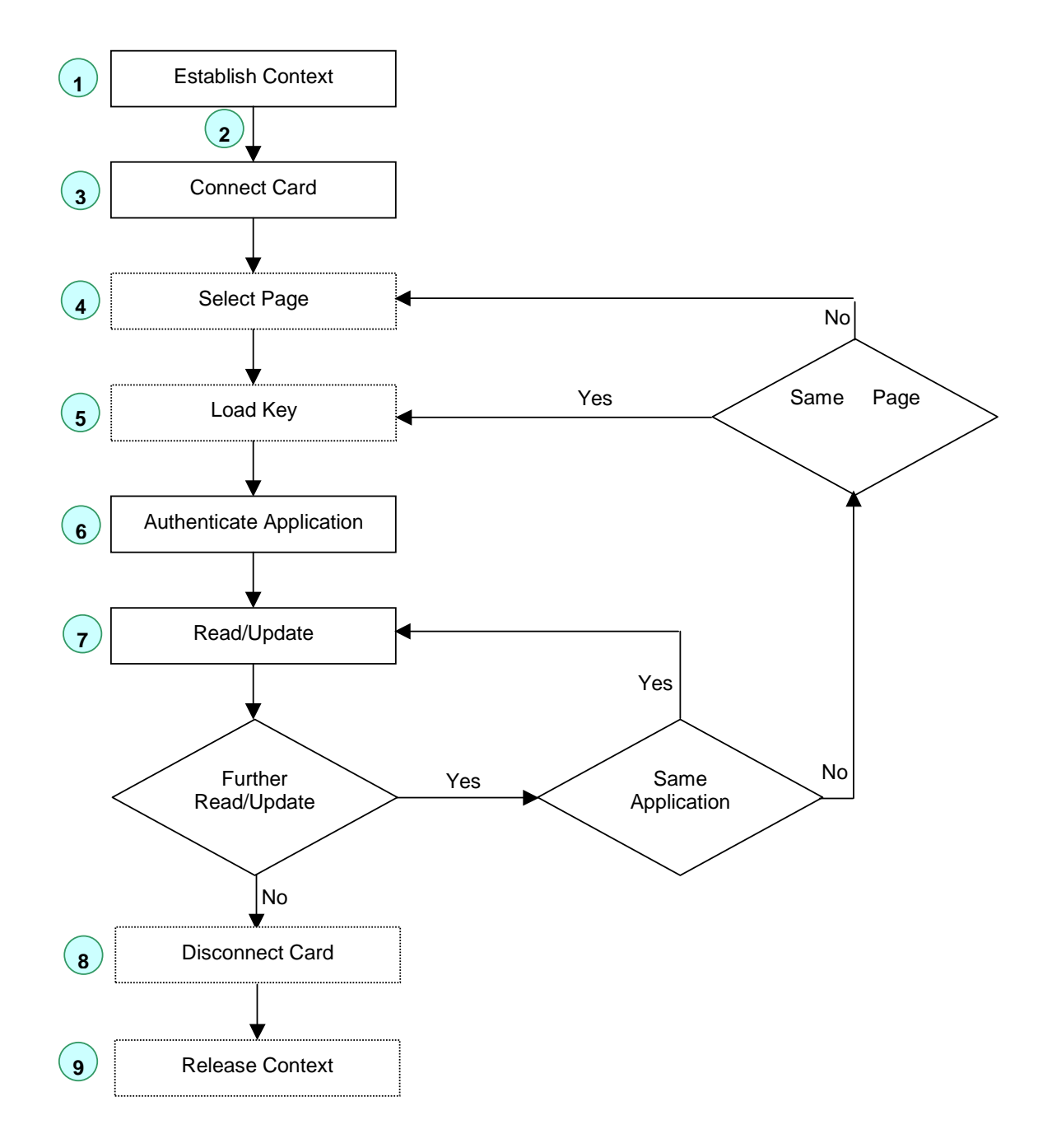

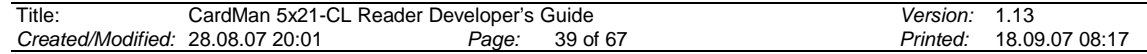

### **7 Secured Communication with the iCLASS Card**

For a desktop smart card reader, such as the OMNIKEY CardMan 5x21-CL, security mainly evolves from the following scenarios:

- Authenticity between the host application and the reader
- Confidentiality of data transmitted via USB cable
- Integrity of transmitted data
- Authenticity between the reader and the card
- Confidentiality and integrity of the RF transmission
- Confidentiality of data stored in cards

OMNIKEY CardMan 5x21-CL reader provides an end-to-end security scheme to fulfill the security requirements listed above.

Note: Secured mode communication requires reader firmware version 5.00 or greater.

#### **7.1 Multi-Step Approach to a Secure Card Reader System**

#### **7.1.1 Authenticity Between Host and Reader**

Authenticity between host and reader is enforced with a mutual authentication scheme that requires a 16-byte transport key (Kcur or Kcuw) and a proprietary algorithm. Sessions can only be initiated upon successful completion of this one-step mutual authentication process.

Note: This feature prevents unauthorized reader usage. Additional information about this process is available to under an NDA.

#### **7.1.2 Confidentiality of USB Data Exchange**

CardMan 5x21-CL has a built-in mechanism that protects against eavesdropping and replay attacks on USB traffic. The data transmitted through a USB cable is triple DES encrypted with the Session Key (Ks). This key is generated during the mutual authentication process. It is unique for every session. Therefore, traffic recorded in one session cannot be replayed in another session.

#### **7.1.3 Integrity of Transmitted Data**

Data transmitted between host and reader is digitally signed with an eight-byte Message Authentication Code (MAC) which is appended to the data. This is done to detect any inconsistencies that may occur due to erroneous or modified data.

#### **7.1.4 Authenticity Between Reader and Card**

iCLASS cards allow authentication of the reader system to the card. This is done by proving knowledge of a shared secret, the iCLASS card application key  $K_{IAMC}$  or  $K_{MDC}$ . Applications that are protected

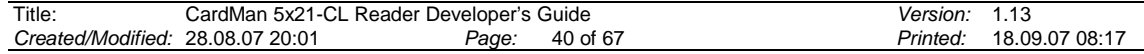

with such a key require successful reader authentication before read/write access to card data can be granted.

#### **7.1.5 Integrity of the Radio Frequency (RF) Transmission**

Data integrity of an RF transmission with an iCLASS card is enforced with a two-byte checksum (based on CRC algorithm).

#### **7.1.6 Confidentiality of the RF Transmission**

The CardMan 5x21-CL supports an important feature to guarantee confidentiality: it encrypts data before writing data to the card and decrypts data read from the card. Confidentiality in this context means that data can be securely transmitted between the card and the reader without an eavesdropper being able to read the data in plaintext.

#### **7.1.7 Authentication of the Host for Read/Write Session**

CardMan 5x21-CL contains two keys  $K<sub>CUR</sub>$  and  $K<sub>CUW</sub>$  that are used to control access to read and write functions respectively. Initiating a reader session with  $K_{\text{CUR}}$  makes it a read-only session thus blocking functions that write to the card. Starting a session with  $K<sub>ClW</sub>$  enables the reader for both read and write access.

Note: This is part of a host-to-reader authentication mechanism, not to be confused with reader-to-card authentication enforced by the card itself.

#### **7.1.8 Protection Against Known Attacks**

Replay Attacks:

The data header contains a datagram that is different with every APDU exchange. The reader ensures that no frame is repeated.

Plain Text Attack:

For some critical commands, there is a built-in delay to prevent a plain text attack. If there is any error in the data header or signature, the session is immediately terminated. One can commence communication only again after starting a new session.

OMNIKEY welcomes comments and suggestions regarding any additional features that might be implemented to prevent specific attacks to the card system.

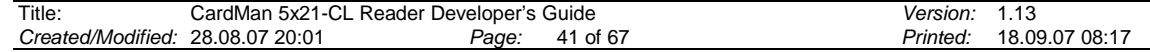

### **7.2 APDU Structure for Secured Communication**

CardMan 5x21-CL provides a unique mechanism to secure the communication channel using OMNIKEY's proprietary cryptographic envelope which protects the transmitted data from eavesdroppers.

Secured communication requires additional steps to prepare data before sending it to the reader system and after receiving data from the reader. The underlying triple DES algorithm requires a block size that is a multiple of 8. Therefore, the datagram has a built-in padding scheme. Authenticity of the plaintext is enforced with an 8 byte signature.

Command Syntax

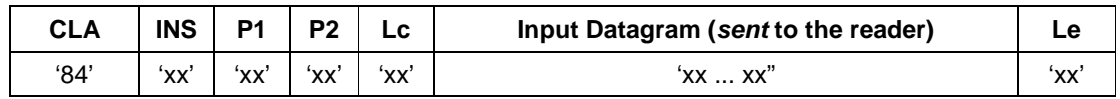

Input Datagram (sent to the reader)

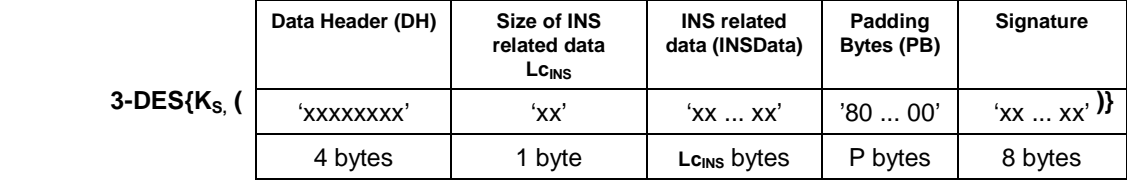

P = number of padding bytes to satisfy (4+1+ Lc<sub>INS</sub>+P) is multiple of 8.

Response Syntax

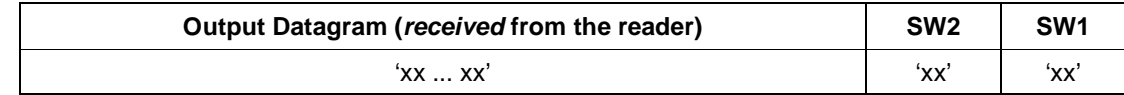

Output Datagram (received from the reader)

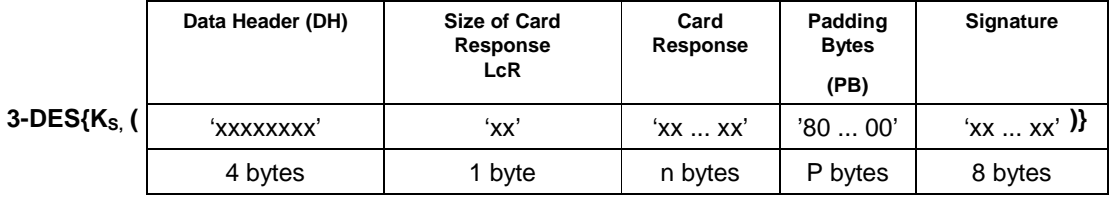

P = number of padding bytes to satisfy (4+1+ Lc<sub>INS</sub>+P) is multiple of 8.

Note: If no valid session key Ks is available due to a previous error during the 'Start Session' command, all datagram bytes are set to '00'. Therefore the host would receive '00 ... 00' || SW1 || SW2 as response from the reader.

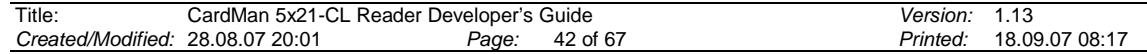

#### **7.2.1 Data Header (DH)**

Data Header

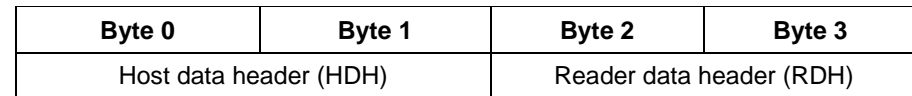

When the host system sends a Host Data Header (HDH) to the reader, the reader must acknowledge the HDH in its response by returning the 1's complement of the original HDH. This allows the host to check whether it receives data originating from the correct data header.

When the reader sends a Reader Data Header (RDH) to the host, the host must acknowledge the RDH in its next request by sending the 1's complement of the preceding RDH. This allows the reader to check whether the data sent by the host follows a previous reader response.

#### **7.2.2 Signature Generation**

The CardMan 5x21-CL signature generation is based on an 8-byte Message Authentication Code (MAC). The MAC value is calculated by taking the last 8 bytes of a DES CBC encypted data block consisting of DH, LcINSData, INSData, and padding bytes. Kcur or Kcuw are used as signing keys.

The following steps describe how padding is applied to create a data block that can be signed using a DES CBC operation:

- Append '80' to the right of the data block.
- If the resulting data block length is a multiple of eight, no further padding is required.
- Do zero ('00') padding until the data block size reaches a multiple of eight.

#### **7.2.3 Session Key Generation**

The session key Ks is derived from an 8-byte random number and the MAC transmitted to the reader during Start Session. For the Start Session command, LcINSData equals 8 (length of the random number) and INSData contains the 8-byte random number.

All secured communication calls following a successful session key negotiation are 3DES encrypted with Ks.

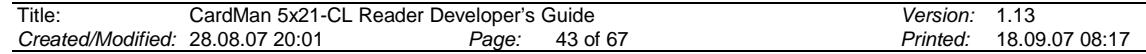

#### **7.2.4 Example: Proprietary Datagram Exchange between Host and Reader**

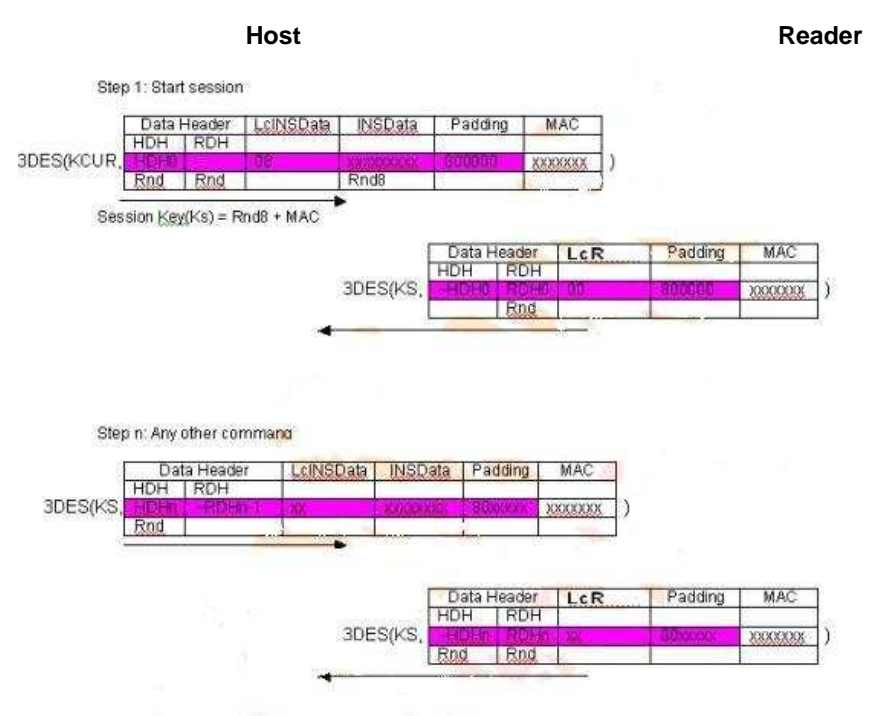

Figure: Proprietary data structure scenario

Note: This is a read-only session because  $K_{CUR}$  was used in the start session command. If  $K_{CUW}$  were used to start the session, both read and write operations would be allowed. The HID application is always read-only.

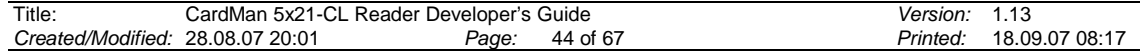

### **7.3 Instructions (INS) for Secured Communication**

Card commands are referred to by their respective instruction (INS) byte as part of a command APDU sent by SCardCLICCTransmit. CardMan 5x21-CL with firmware version 5.00 or greater supports the following secured mode instructions:

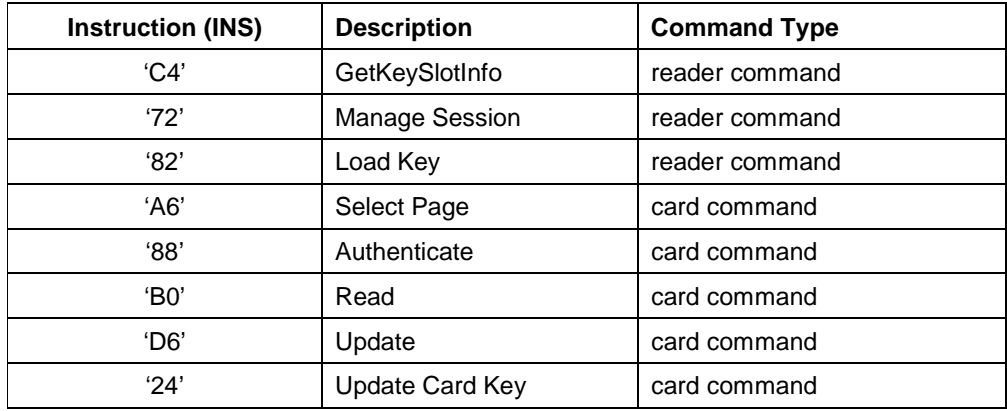

#### **List of INS bytes for Secured Communication**

In the following sections the command structure is described. LcINS and INSData are part of the OMNIKEY proprietary structure.

Notes

1- Secured mode' and 'Standard Mode' use different formatting of P1, bit 7 and bit 6 of the Read/Update commands (INS 0xB0 and 0xD6 respectively). The two LSBits of P1 are used to control the encryption of data read or updated.

2- Lc must always be transmitted in secured mode.

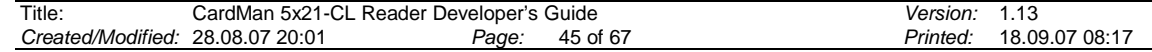

#### **7.3.1 Manage Session (Reader Command)**

The Manage Session command is used to either start a session or end a session.

#### **Command Syntax**

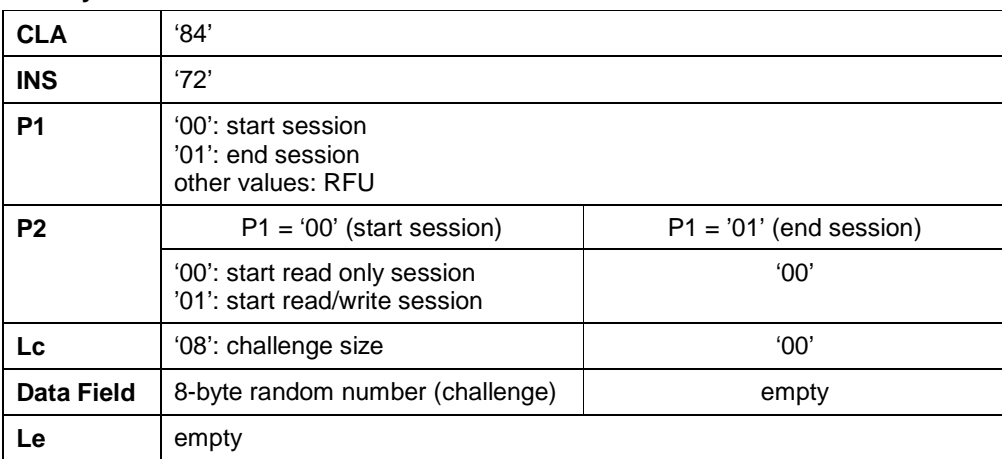

#### **Response Syntax**

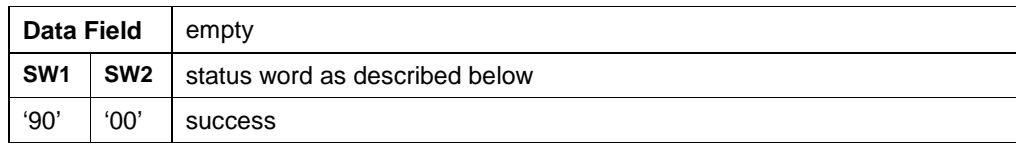

Please refer to 4.2.1-Card Access via SCardCLICCTransmit for additional status words common to all iCLASS access functions.

Note: A session will be automatically ended if the card is removed.

#### **7.3.2 Select Page (Card Command)**

Except for the CLA byte '84', the syntax for Select Page in secured mode is identical to the command described in 6.2.1-Select Page (Card Command).

#### **7.3.3 Load Key (Reader Command)**

Except for the CLA byte '84', the syntax for Load Key in secured mode is identical to the Load Command described in 6.2.2-Load Key.

#### **7.3.4 Authenticate (Card Command)**

Except for the CLA byte '84', the syntax for Authenticate in secured mode is identical to the command described in 6.2.4-Authenticate (Card Command).

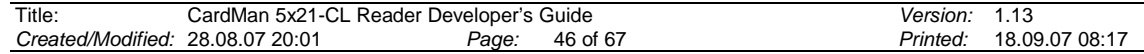

#### **7.3.5 Read (Card Command)**

Except for the CLA byte '84', and the additional formatting rules for P1 described below, the syntax for the Read command in secured mode is identical to the command described in 6.2.5-Read (Card Command).

#### **P1 Formatting for Secured Mode**

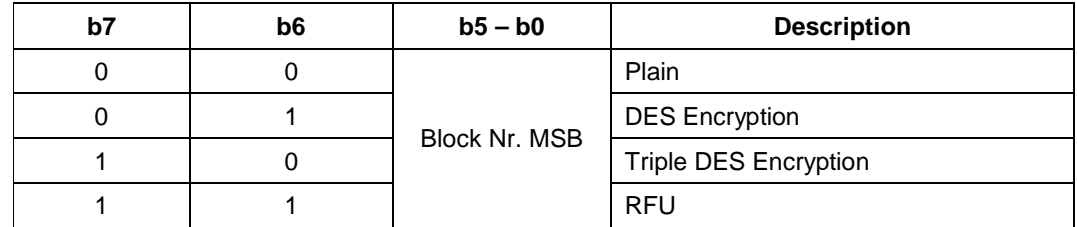

Data needs to be decrypted with the  $K_{ENC}$  to get the plaintext data.

#### **7.3.6 Update (Card Command)**

Except for the CLA byte '84', and additional formatting of P1 described below, the syntax for the Update command in secured mode is identical with the command described in 6.2.6-Update (Card Command).

#### **P1 Formatting for Secured Mode**

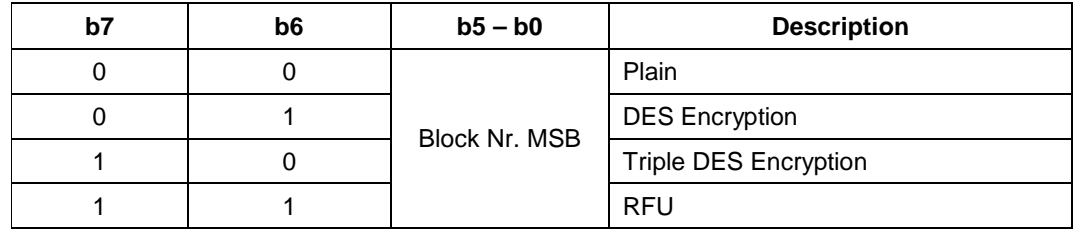

Data is encrypted with  $K_{ENC}$  before storing it on the card.

#### **7.3.7 GetKeySlotInfo (Reader Command)**

Except for the CLA byte '84', the syntax for 7.3.7 GetKeySlotInfo in secured mode is identical to the command described in 6.2.3-GetKeySlotInfo (Reader Command).

#### **7.3.8 Update Card Key**

The Update Card Key command is used to change KC or KD.

#### **Command Syntax**

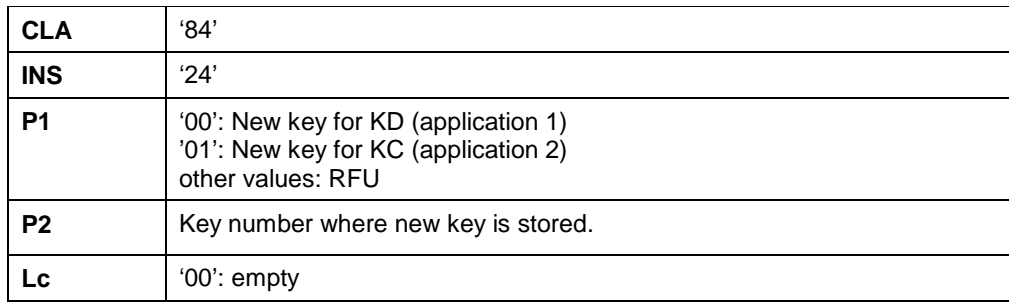

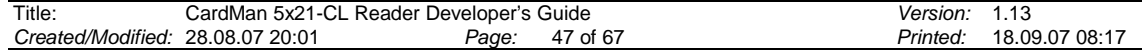

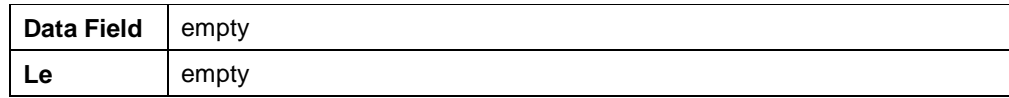

#### **Response Syntax**

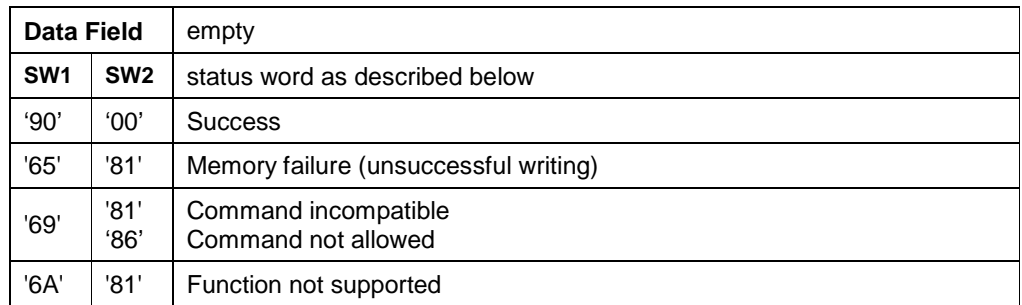

Please refer to 4.2.1-Card Access via SCardCLICCTransmit for additional status words common to all iCLASS access functions.

**The sequences for using UpdateCardKey command are as follows:** 

- **1. If the desired change of the key is not in page 0, the page has to be selected by a 'Select Page' command**
- **2. Load transport/old key by 'Load Key' command**
- **3. Authenticate the card with the old key (key number as used for 'Load Key'in step 2)**
- **4. Load new key by 'Load Key' command**
- **5. Now send Update CardKey command with specific P2 (New Key number as loaded in step 4)**

**Note:** You can only update KD (application 1) after authentication with KD, and you can only update KC (application 2) after authentication with KC.

**Note: Do not write directly to address 3,4 where KC and KD are stored, this will destroy the keys.** 

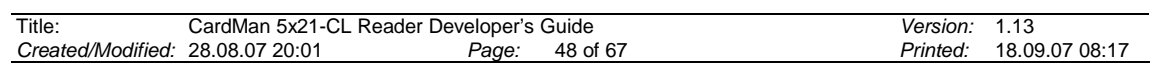

### **7.4 Communication at Secured Mode**

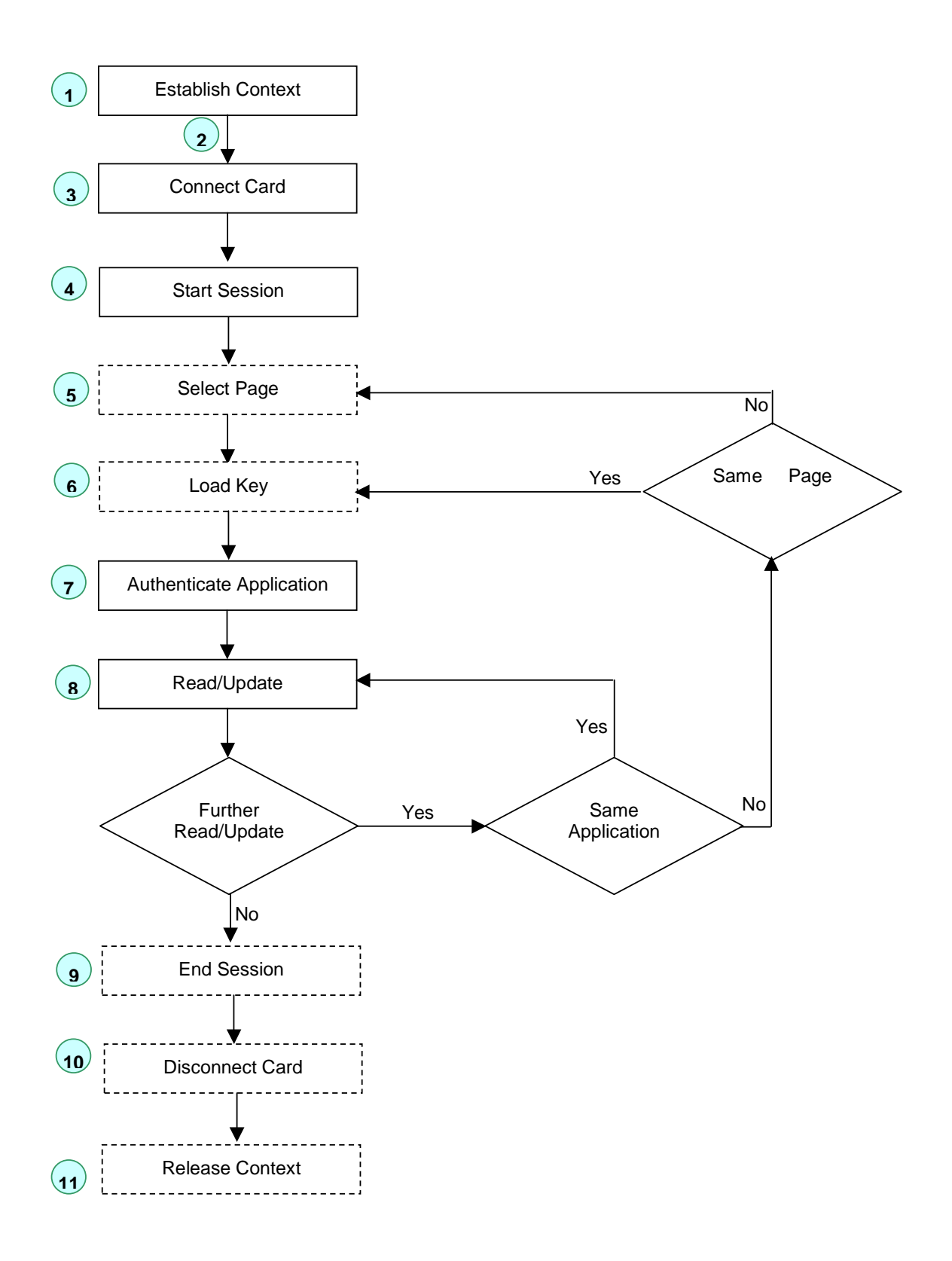

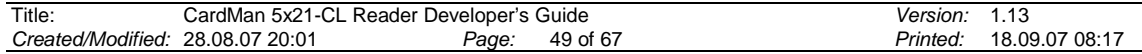

### **7.5 Example APDUs for a Session at Secured Mode**

 $K<sub>CUR</sub>$  = 'A0A1A2A3A4A5A6A7A8A9AAABACADAEAF', Read-only session

#### **Host** Reader

#### **1. Start Session**

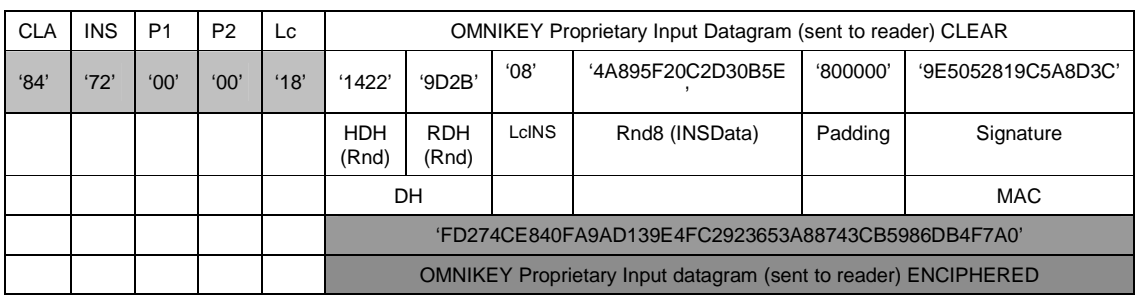

Signature = DESEn {(A0A1A2A3A4A5A6A7),(14229D2B084A895F20C2D30B5E800000)}

= 8A8D430D608714FE9E5052819C5A8D3C

9E5052819C5A8D3C (last eight bytes of DES encryption)

Enciphered datagram = 3-DESEn{

(A0A1A2A3A4A5A6A7A8A9AAABACADAEAF), (14229D2B084A895F20C2D30B5E8000009E5052819C5A8D3C) }

= FD274CE840FA9AD139E4FC2923653A88743CB5986DB4F7A0 (24 byte input datagram)

**SessionKey (KS) = Rnd8 + MAC = 4A895F20C2D30B5E9E5052819C5A8D3C** 

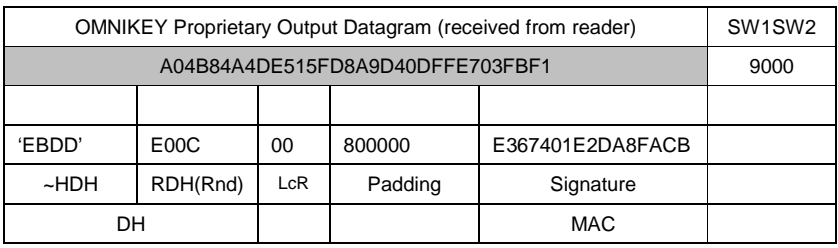

3-DESDec{(4A895F20C2D30B5E9E5052819C5A8D3C),(A04B84A4DE515FD8A9D40DFFE703FBF1) }

= EBDDE00C00800000E367401E2DA8FACB

Signature = DESEn{(4A895F20C2D30B5E),( EBDDE00C00800000) }

= E367401E2DA8FACB

Note: An open source library to accomplish all security protocols introduced in the secured communication mode is available from OMNIKEY upon request**.** 

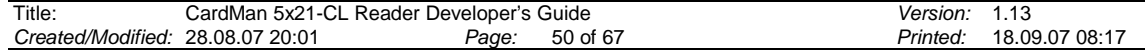

#### **2. Authenticate HID Application**

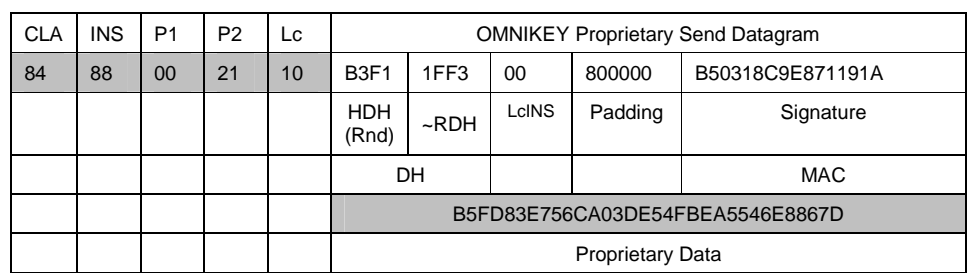

Signature = DESEn{(4A895F20C2D30B5E),(B3F11FF300800000)}

= B50318C9E871191A

Proprietary Data = 3-DESEn{(4A895F20C2D30B5E9E5052819C5A8D3C),( B3F11FF300800000B50318C9E871191A) }

◢

#### = B5FD83E756CA03DE54FBEA5546E8867D

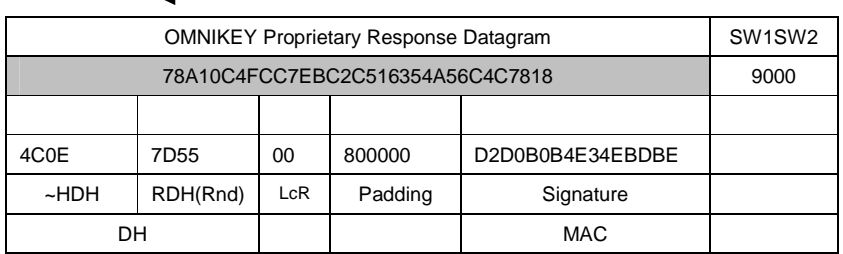

 3-DESDec{(4A895F20C2D30B5E9E5052819C5A8D3C), (78A10C4FCC7EBC2C516354A56C4C7818) } = 4C0E7D5500800000D2D0B0B4E34EBDBE

Signature = DESEn{(4A895F20C2D30B5E),( 4C0E7D5500800000) }

= D2D0B0B4E34EBDBE

Note: An open source library to accomplish all security protocols introduced in the secured communication mode is available from OMNIKEY upon request.

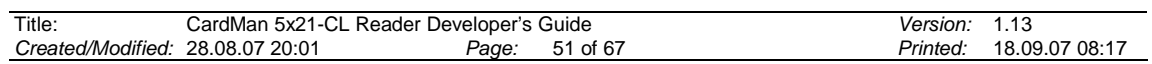

#### **3. Read Block 6**

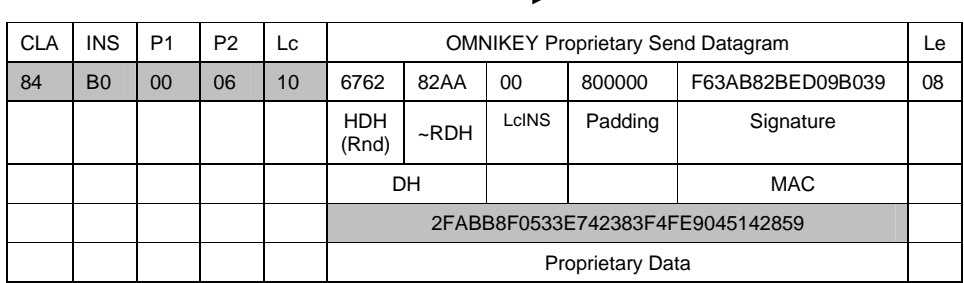

Signature = DESEn{(4A895F20C2D30B5E),( 676282AA00800000)}

= F63AB82BED09B039

Proprietary Data = 3-DESEn{(4A895F20C2D30B5E9E5052819C5A8D3C),( 676282AA00800000F63AB82BED09B039) }

#### = 2FABB8F0533E742383F4FE9045142859

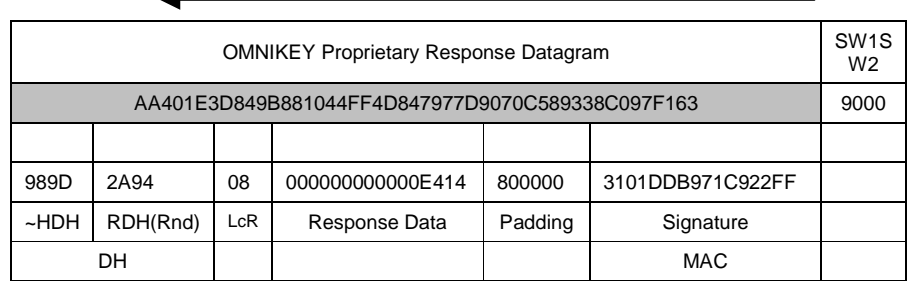

 3-DESDec {(4A895F20C2D30B5E9E5052819C5A8D3C), (AA401E3D849B881044FF4D847977D9070C589338C097F163)}

= 989D2A9408000000000000E4148000003101DDB971C922FF

Signature = DESEn{(4A895F20C2D30B5E),( 989D2A94080000000000000E414800000) }

- = 1CDF21DCA31BABDB3101DDB971C922FF
- = 3101DDB971C922FF (last 8-byte block)

Note: An open source library to accomplish all security protocols introduced in the secured communication mode is available from OMNIKEY upon request.

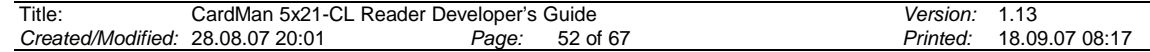

### **Appendix A Application Programming**

### **A1 Sample Project**

The following C++ sample project is part of the synchronous API which can be downloaded from our website at www.omnikey.com

If you choose the default installation settings, sample code can be found in: c:\omnikey\samples\contactlessdemovc.

Sample code for Visual Basic is also available and can be found in c:\omnikey\samples\contactlessdemovb.

The sample uses the OMNIKEY synchronous API and demonstrates how to select a reader, connect to a card, and access either a Mifare or an iCLASS card.

Note: Mifare cards can also be integrated via non-proprietary, PC/SC 2.0 compliant function calls.

#### **A1.1 Overview**

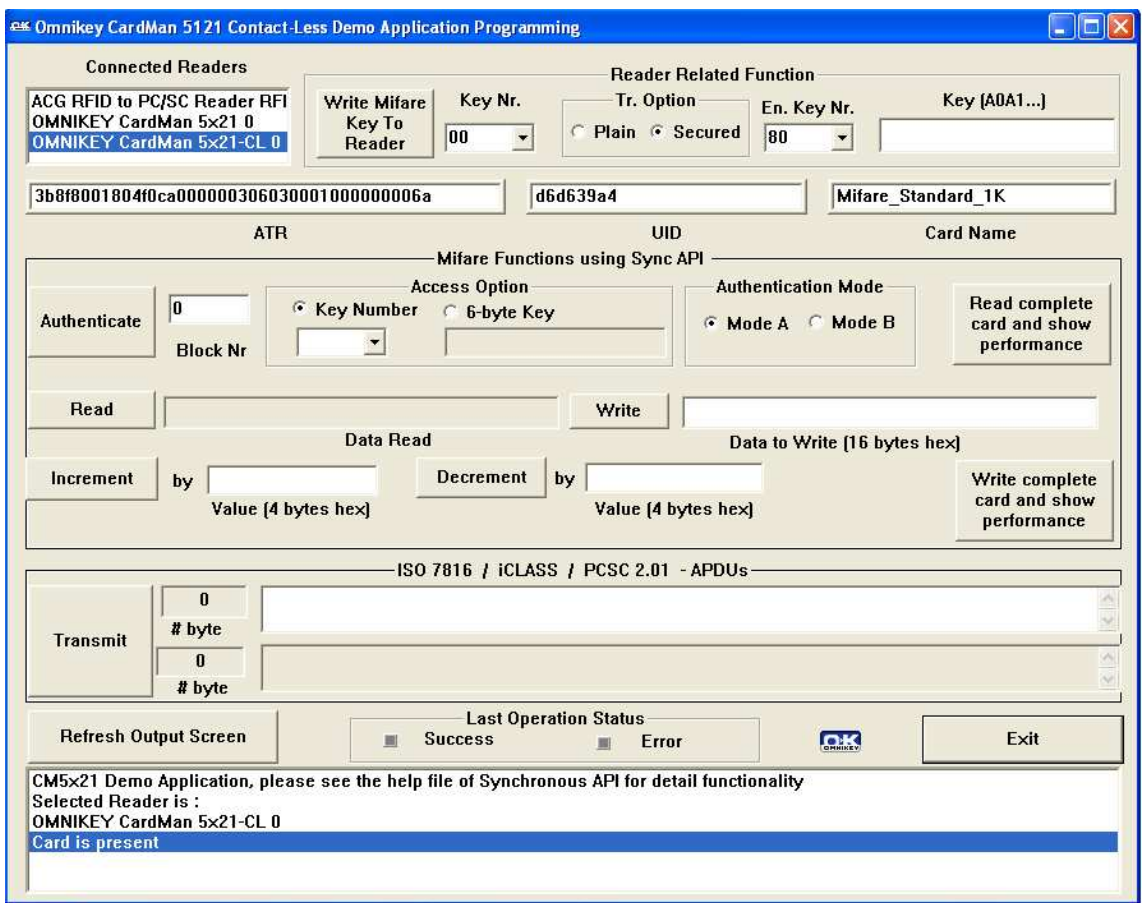

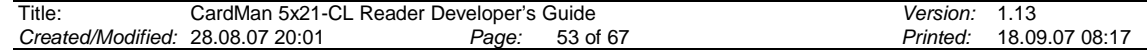

#### **Figure 1: Screenshot of Sample Program**

In the list box in the top-left corner of the window you can select the reader from a drop down list that contains all readers available to the smart card resource manager. When a card is inserted, the **ATR**, **UID** and **Card Name** is displayed. The functions in the **Reader Related functions** group box can be used with or without a card in the RF field.

Functions available in the **Mifare Functions using Sync API** group can only be used when a Mifare card is in the field. The **ISO 7816/iCLASS/PCSC 2.01** group allows APDU exchange with a CPU card (asynchronous card) in the field.

Each processed command produces output in the output log on the bottom of the window. This log can be cleared with the **Refresh Output Screen** button. The return status of the last function executed is shown in the group box **Last Operation Status.**

The **Exit** button closes the application.

#### **A1.2 Reader Related Functions**

Reader related functions don't require a card in the field.

To store a MIFare key, do the following:

- Define a key number to determine the location where the key will be stored.
- Select either plain or secured as the mode of transmission of the key. For secured transmissions, use transmission key number 0x80 or 0x81.
- Enter the key in hex string format to the text field **Mifare Key**. For plain transmissions enter a 6 byte, 12 hex digit value (no spaces). For secured transmission enter an 8 byte value.
- Click on the **Write Mifare Key to Reader** button to load the key to reader memory.

#### **A1.3 Mifare Card Related Functions Using Synchronous API**

Before using any of the **Mifare Card Related functions** authentication to the card is required. (Mifare UltraLight does not need authentication).

To authenticate to a block of the card do the following:

- In the field **Block Nr**, enter the block number of the block you want to authenticate to.
- In the **Access Option** box choose whether a key number or a plain key will be supplied.
- In the **Authentication Mode** box choose **Mode A** or **Mode B**.
- Press the **Authenticate** button.

Upon successful authentication, you can read and write data blocks and use the increment and decrement functions.

#### **A1.4 PC/SC 2.01**

Enter an APDU according to PC/SC 2.01 to access storage cards such as Mifare cards directly without using the OMNIKEY proprietary synchronous API.

#### **A1.5 ISO 7816 - APDU**

Enter an APDU for your CPU (asynchronous) card and send the APDU the same way you would an ISO7816 contact card.

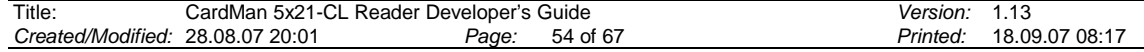

#### **A1.6 iCLASS Standard Mode**

Present an iCLASS card to the reader RF field, and send APDUs directly to the card according to the chapter 6-Standard Communication with iCLASS Card. This will give you an easy-to-use way of experimenting with the available functions.

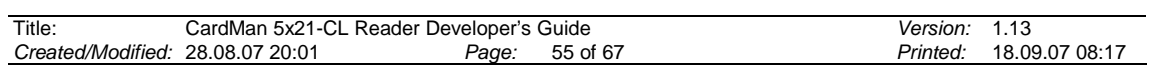

#### **A2 Code Snippets**

This section lists some coding samples for a PC/SC 2.01 compliant implementation.

#### **A2.1 Getting the Card UID (PC/SC 2.01)**

The following function retrieves the Unique card ID (UID) of the card currently connected via air interface. You can use the UID as the card serial number. It is available for every ISO 14443 A/B or ISO 15693 compliant card and does not matter whether it is a CPU or storage card. This makes GetUID the ideal candidate for Hello Card type applications. If you don't have access to application keys, the UID may serve as a valuable identifier that allows card lookup on a backend database.

```
BOOLEAN GetUID(UCHAR *UID, int &sizeofUID) 
{ 
   ucByteSend[0] = 0xFF;//CLA 
  ucBvteSend[1] = 0xCAi//INSucBytesend[2] = 0x00i//P1ucBytesend[3] = 0x00i//P2ucByteSend[4] = 0x00i//LeulnByteSend = 5;
   printf("\nRetrieving the UID.........."); 
   SCard_Status = SCardTransmit(hCard,SCARD_PCI_T1,ucByteSend,ulnByteSend,NULL, 
                                 ucByteReceive, &dwRecvLength); 
   if (SCard_Status != SCARD_S_SUCCESS) 
\{printf("\nProblem in SCardTransmit, Erro rcode = 0x%04X", SCard_Status);
     return FALSE; 
 } 
   if(ucByteReceive[dwRecvLength-2] != 0x90 || ucByteReceive[dwRecvLength-1] != 0x00) 
   { 
     printf("\nWrong return code: %02X%02X", 
             ucByteReceive[dwRecvLength-2],ucByteReceive[dwRecvLength-1]); 
     return FALSE; 
 } 
   sizeofUID = dwRecvLength-2; 
  memcpy(UID, ucByteReceive, sizeofUID);
   return TRUE; 
}
```
#### **A2.2 Loading a Mifare Key (PC/SC 2.01)**

{

The following code-snippet loads a Mifare key to the reader. The key is stored in non-volatile memory. Once loaded, it remains available throughout the reader session.

```
BOOLEAN LoadKey(UCHAR ucKeyNr, UCHAR *ucKey, UCHAR ucKeyLength)
```

```
ucByteSend[0] = 0xFF; //CLA<br>ucByteSend[1] = 0x82; //INS
 ucBytesend[1] = 0x82;<br>ucBytesend[2] = 0x20;ucByteSend[2] = 0x20; //P1 card key, plain transmission, non-volatile memory ucByteSend[3] = ucKeyNr; //P2 key number for mifare could be 0x00 to 0x31)
                                   //P2 key number for mifare could be 0x00 to 0x31) ucByteSend[4] = ucKeyLength;//Lc 
  memcpy(ucByteSend+5,ucKey, ucKeyLength ); 
   ulnByteSend = 5+ucKeyLength; 
 printf("\nLoading Key to the reader..........");
  SCard_Status = SCardTransmit(hCard,SCARD_PCI_T1,ucByteSend,ulnByteSend,NULL, 
                                     ucByteReceive, &dwRecvLength); 
   if (SCard_Status != SCARD_S_SUCCESS) 
\{printf("\nProblem in SCardTransmit, Erro rcode = 0x%04X", SCard_Status);
     return FALSE; 
 } 
   if(ucByteReceive[dwRecvLength-2] != 0x90 || ucByteReceive[dwRecvLength-1] != 0x00) 
\{ printf("\nWrong return code: %02X%02X", 
    ucByteReceive[dwRecvLength -2], ucByteReceive[dwRecvLength-1]);
     return FALSE;
```
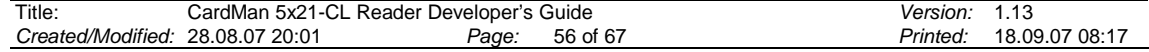

```
 } 
  return TRUE; 
}
```
#### **A2.3 Mifare 1K/4K Authenticate (PC/SC 2.01)**

The following code snippet demonstrates how to authenticate to a Mifare card:

BOOLEAN Authenticate(UCHAR BlockNr, UCHAR ucKeyNr, UCHAR ucKeyType)

```
{ 
 ucByteSend[0] = 0xFF; // CLA<br>ucByteSend[1] = 0x88; // INS
 ucBytesend[1] = 0x88;<br>ucBytesend[2] = 0x00;ucByteSend[2] = 0x00; // P1, Mifare Block Number MSB, for mifare it is always 0x00 ucByteSend[3] = BlockNr; // Mifare Block Number LSB
                                 // Mifare Block Number LSB
  ucByteSend[4] = ucKeyType; // P3 
 ucBytesend[5] = uckeyNr; ulnByteSend = 6; 
  printf("\nAuthenticating .........."); 
 SCard_Status = SCardTransmit(hCard, SCARD_PCI_T1, ucByteSend, ulnByteSend, NULL,
                                    ucByteReceive, &dwRecvLength); 
   if (SCard_Status != SCARD_S_SUCCESS) 
\{printf("\nProblem in SCardTransmit, Erro rcode = 0x%04X", SCard_Status);
     return FALSE; 
 } 
 if(ucByteReceive[dwRecvLength-2] != 0x90 || ucByteReceive[dwRecvLength-1] != 0x00) 
\{ printf("\nWrong return code: %02X%02X", 
              ucByteReceive[dwRecvLength-2],ucByteReceive[dwRecvLength-1]); 
     return FALSE; 
 } 
 return TRUE; 
}
```
#### **A2.4 Mifare 1K/4K Write (PC/SC 2.01)**

```
BOOLEAN UpdateBinary(UCHAR BlockNr, UCHAR *ucDataToWrite, UCHAR ucDataLenght) 
{ 
 ucByteSend[0] = 0xFF;//CLA 
 ucByteSend[1] = 0xD6;//INS 
   ucByteSend[2] = 0x00;//P1, Mifare Block Number MSB, for mifare it is always 0x00 
   ucByteSend[3] = BlockNr;//Mifare Block Number LSB
  ucBytesend[4] = ucbataLengtht; memcpy(ucByteSend+5,ucDataToWrite, ucDataLenght);
   ulnByteSend = 5+ucDataLenght; 
  printf("\nUpdating Block ..........");
  SCard_Status = SCardTransmit(hCard, SCARD_PCI_T1, ucByteSend, ulnByteSend, NULL,
                                ucByteReceive, &dwRecvLength); 
   if (SCard_Status != SCARD_S_SUCCESS) 
   { 
    printf("\nProblem in SCardTransmit, Erro rcode = 0x%04X", SCard_Status);
     return FALSE; 
 } 
   if(ucByteReceive[dwRecvLength-2] != 0x90 || ucByteReceive[dwRecvLength-1] != 0x00) 
\{ printf("\nWrong return code: %02X%02X", 
             ucByteReceive[dwRecvLength-2],ucByteReceive[dwRecvLength-1]); 
     return FALSE; 
 } 
   return TRUE; 
}
```
#### **A2.5 Mifare 1K/4K Read (PC/SC 2.01)**

BOOLEAN ReadBinary(UCHAR BlockNr, UCHAR \*ucDataRead, UCHAR &ucDataLenght) { ucByteSend[0] = 0xFF;//CLA

```
ucBytesend[1] = 0xB0i//INSucByteSend[2] = 0x00i//P1, Mifare Block Number MSB, for mifare it is always 0x00
 ucByteSend[3] = BlockNr;//Mifare Block Number LSB
ucBytesend[4] = 0x10i//Le ulnByteSend = 5;
```
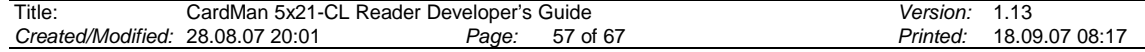

```
 dwRecvLength = 255; 
 printf("\nReading Block ..........");
 SCard_Status = SCardTransmit(hCard, SCARD_PCI_T1, ucByteSend, ulnByteSend, NULL,
                                ucByteReceive, &dwRecvLength); 
  if (SCard_Status != SCARD_S_SUCCESS) 
\{printf("\nProblem in SCardTransmit, Erro rcode = 0x%04X", SCard_Status);
    return FALSE; 
 } 
  if(ucByteReceive[dwRecvLength-2] != 0x90 || ucByteReceive[dwRecvLength-1] != 0x00) 
\{ printf("\nWrong return code: %02X%02X", 
            ucByteReceive[dwRecvLength-2],ucByteReceive[dwRecvLength-1]); 
    return FALSE; 
 } 
 ucDataLenght = (unsigned char)dwRecvLength -2;
  memcpy(ucDataRead,ucByteReceive,ucDataLenght); 
  return TRUE;
```
#### **A2.6 Mifare 1K/4K Increment (OMNIKEY Proprietary API)**

}

```
BOOLEAN Increment(UCHAR BlockNr, UCHAR *ucDataTobeIncremented, UCHAR ucDataLenght) 
{ 
  ucByteSend[0] = 0xFF;//CLA 
  ucBytesend[1] = 0xD4;//INS
 ucByteSend[2] = 0x00i//P1, Mifare Block Number MSB, for mifare it is always 0x00 ucByteSend[3] = BlockNr;//Mifare Block Number LSB
 ucByteSend[4] = ucDataLength;
  memcpy(ucByteSend+5,ucDataTobeIncremented, ucDataLenght); 
  ulnByteSend = 5+ucDataLenght; 
  printf("\nIncrementing Block .........."); 
  SCard_Status = SCardTransmit(hCard,SCARD_PCI_T1,ucByteSend,ulnByteSend,NULL, 
                                ucByteReceive, &dwRecvLength); 
  if (SCard Status != SCARD S_SUCCESS)
   { 
    printf("\nProblem in SCardTransmit, Erro rcode = 0x%04X", SCard_Status);
     return FALSE; 
 } 
   if(ucByteReceive[dwRecvLength-2] != 0x90 || ucByteReceive[dwRecvLength-1] != 0x00) 
\{ printf("\nWrong return code: %02X%02X", 
            ucByteReceive[dwRecvLength-2],ucByteReceive[dwRecvLength-1]); 
     return FALSE; 
 } 
  return TRUE; 
}
```
#### **A2.7 Mifare 1K/4K Decrement (OMNIKEY Proprietary API)**

```
BOOLEAN Decrement(UCHAR BlockNr, UCHAR *ucDataTobeDecremented, UCHAR ucDataLenght) 
{ 
   ucByteSend[0] = 0xFF;//CLA 
 ucByteSend[1] = 0xD8;//INS 
 ucByteSend[2] = 0x00;//P1, Mifare Block Number MSB, for mifare it is always 0x00 
   ucByteSend[3] = BlockNr;//Mifare Block Number LSB
   ucByteSend[4] = ucDataLenght; 
  memcpy(ucByteSend+5,ucDataTobeDecremented, ucDataLenght);
   ulnByteSend = 5+ucDataLenght; 
   printf("\nDecrementing Block .........."); 
  SCard_Status = SCardTransmit(hCard, SCARD_PCI_T1, ucByteSend, ulnByteSend, NULL,
                                 ucByteReceive, &dwRecvLength); 
   if (SCard_Status != SCARD_S_SUCCESS) 
\{printf("\nProblem in SCardTransmit, Erro rcode = 0x%04X", SCard_Status);
     return FALSE; 
 } 
   if(ucByteReceive[dwRecvLength-2] != 0x90 || ucByteReceive[dwRecvLength-1] != 0x00) 
\{ printf("\nWrong return code: %02X%02X", 
           ucByteReceive[dwRecvLength- 2],ucByteReceive[dwRecvLength-1]);
     return FALSE; 
} 
   return TRUE; 
}
```
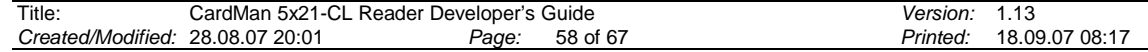

#### **A2.8 Mifare Emulation Mode (OMNIKEY Proprietary API)**

With the following code-snippet the Mifare Emulation Mode can switched on and off.

```
DWORD dwActiveProtocol;<br>DWORD dwControlFlag;
          dwControlFlag;
BYTE InBuffer[16];<br>BYTE OutBuffer[16]
BYTE OutBuffer[16];<br>DWORD dwInBufferSize
DWORD dwInBufferSize ;<br>DWORD dwOutBufferSize;
DWORD dwOutBufferSize;<br>DWORD dwBytesReturned;
DWORD dwBytesReturned;<br>DWORD *Mask
\begin{array}{lll} \text{DWORD} & \ast \text{Mask} & = (\text{DWORD} \; \star) \text{InBuffer} \, ; \\ \text{DWORD} & \ast \text{Value} & = (\text{DWORD} \; \star) \text{InBuffer} \, ; \end{array}\begin{tabular}{lllll} \texttt{DWORD} & * \texttt{Value} & = (\texttt{DWORD} & *)\texttt{InBuffer+1}\texttt{;\quad} \\ \texttt{DWORD} & d \texttt{wController} & = \texttt{CM\_IOCTL\_SET\_RFID\_CO} \end{tabular}dwControlCode = CM\_IOCTL\_SET\_RFID\_CONTROL\_FLAGS;memset(InBuffer, 0x00, sizeof(InBuffer)); 
memset(OutBuffer, 0x00, sizeof(OutBuffer)); 
*Mask = 0x00000004;*Value = dwControlFlag & *Mask; 
dwInBufferSize = 8; 
dwOutBufferSize = 0; 
dwBytesReturned = 0; 
SCard_Status = SCardControl(hCard, 
                                         dwControlCode, 
                                         (LPCVOID)InBuffer, 
                                         dwInBufferSize, 
                                         (LPVOID)OutBuffer,
                                         dwOutBufferSize, 
                                         &dwBytesReturned); 
if (SCard_Status == SCARD_S_SUCCESS) 
{ 
           if(dwControlFlag) 
                     sprintf(szText,"Mifare\t"); 
          else 
                      sprintf(szText,"T=CL\t"); 
} 
else 
{ 
           sprintf(szText,"IO Cntrol error\r"); 
} 
// The card is disconnected after changing the Mifare emulation mode 
do 
{ 
           sReaderState.szReader = szReaderName; 
           sReaderState.dwCurrentState = SCARD_STATE_EMPTY; 
           sReaderState.dwEventState = SCARD_STATE_EMPTY; 
           SCardGetStatusChange(hContext,50,&sReaderState,1);
} 
while((sReaderState.dwEventState & SCARD_STATE_PRESENT) == 0);
```
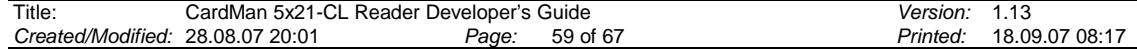

#### **A2.9 iCLASS Select Page (OMNIKEY Proprietary API)**

The following code-snippet selects page 0x01 of a 8x2KS iCLASS card and returns the card serial number:

```
//Select page 0x02 of a 8x2KS iCLASS card 
UCHAR ucDataSend[7] = {0};
ULONG ulNoOfDataSend = 7; 
UCHAR ucReceivedData[64] = {0}; 
ULONG ulNoOfDataReceived = 64; 
ucDataSend [0] = 0x80 //CLA, standard mode 
ucDataSend [1] = 0xA6 //INS<br>ucDataSend [2] = 0x01 //P1
ucDataSend [2]<br>ucDataSend [3]
                 = 0x04 //P2, return card serial number
ucDataSend [4] = 0x01 //Lc
ucDataSend [5] = 0x01 //Page number 
ucDataSend [6] = 0x08 //Le 
SCard_Status = SCardCLICCTransmit(hCard,ucDataSend,ulNoOfDataSend,
                                      ucReceivedData,&ulNoOfDataReceived); 
if(SCard_Status!= SCARD_S_SUCCESS) 
{ 
  printf("Error in SCardCLICCTransmit, with error code %8X", SCard_Status);
  ext(-1);
```
}

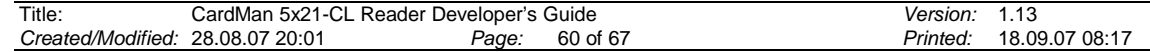

## **Appendix B Accessing iCLASS Memory**

In the following diagrams the free zones of two typical iCLASS memory layouts is shown:

### **B1.1 Memory Layout**

#### **a) Memory layout of an iCLASS 2KS, iCLASS 16KS or page 0 of an iCLASS 8x2KS card:**

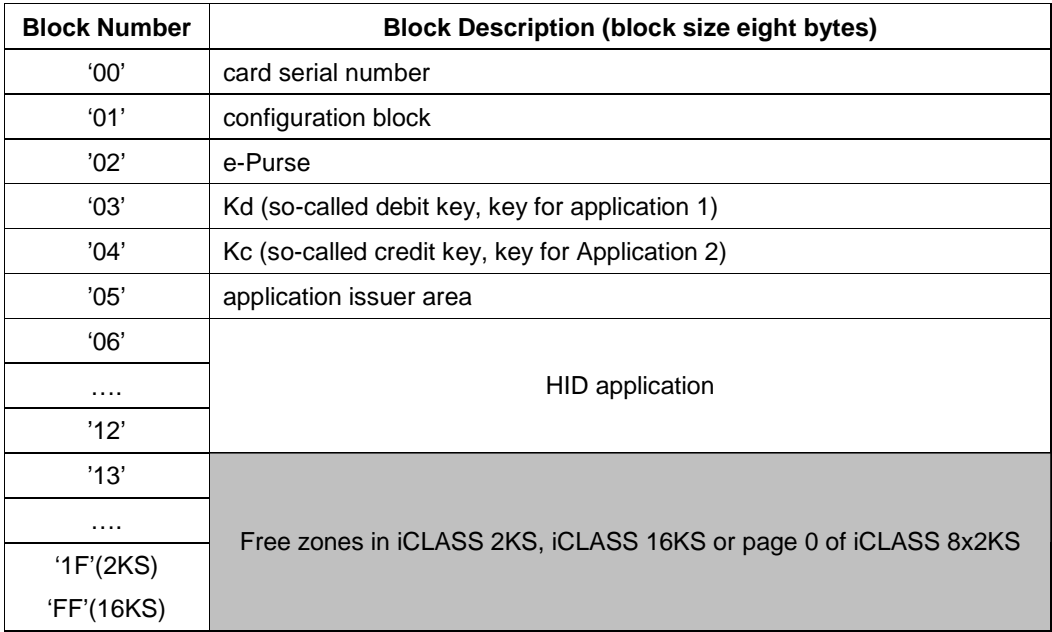

#### **b) Memory layout of an iCLASS 8x2KS on pages 1 to 7:**

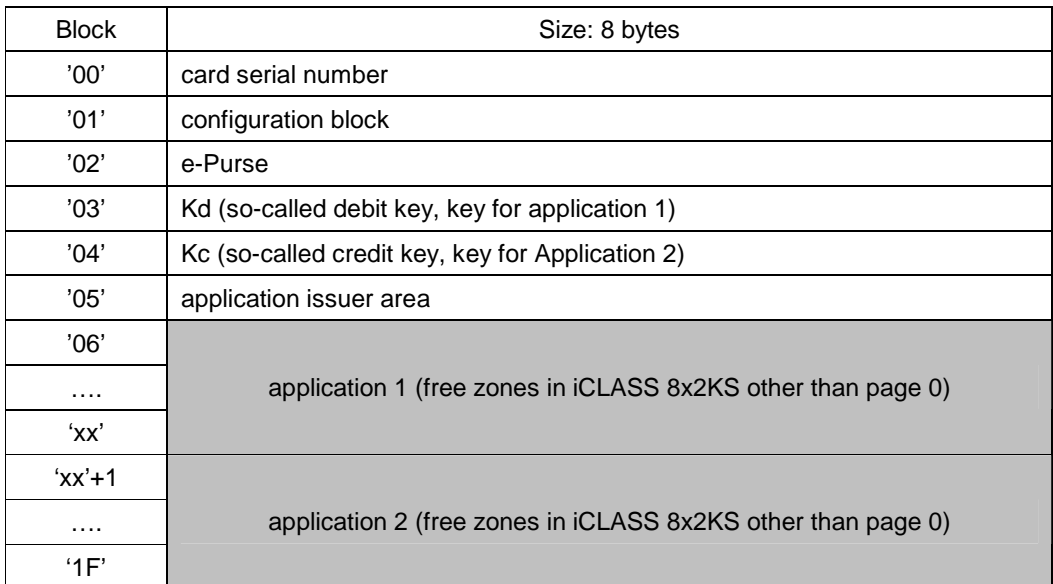

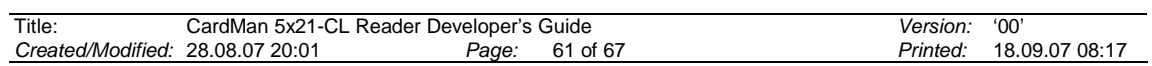

### **B1.2 Assigning Space to iCLASS Application 2**

By default, iCLASS cards have the application limit set to the last byte of its respective memory area. This means that the complete memory area is reserved for application 1 and the size of application 2 is set to zero. The application limit can be set to a different block number to support an additional application. To do this, the page's configuration block must be overwritten as follows:

- 1. Select the page you want to configure.
- 2. Authenticate with Kd of the selected page.
- 3. Read 8 bytes from block 0x01 the configuration block.
- 4. Replace the first byte with the block number 'xx' of the new application limit.
- 5. Leave the remaining bytes of the configuration block unchanged and write all 8 bytes back to the configuration block 0x01.
- 6. Remove the card.

#### **B1.3 Read/Write Memory of iCLASS 2KS, 16KS or page 0 of iCLASS 8x2KS card**

- 1. Insert card.
- 2. Connect to card.
- 3. For secured mode: Start Session.
- 4. Authenticate with  $K_{\text{MCO}}$ , (P1 = 0x01, P2 = 0x23). If the key is not an iCLASS default key, the new key has to be loaded as  $K_{IAMC}$  or  $K_{VAK}$ , and in the authenticate command the key number of  $K_{IAMC}$  or  $K_{VAK}$  must be used.
- 5. Read/write any block (block number 0x13 to 0x1F for 2KS and 0xFF for 16KS).
- 6. For secured mode: End Session.
- 7. Disconnect from card.
- 8. Remove card.

#### **B1.4 Read/Write Memory of iCLASS 8x2KS Card on Pages 1 to 7**

- 1. Insert card.
- 2. Connect to card.
- 3. For secured mode: Start Session.
- 4. Select page N ( $N = 1$  to 7).
- 5. Authenticate with  $K_{MDN}$  /  $K_{MCN}$  (P1 = 0x00 for  $K_{MDN}$  or 0x01 for  $K_{MCN}$ , P2 =  $K_{MDN}$ , /  $K_{MCN}$  (refer to chapter 5.1Key Numbering Scheme).
- 6. If the key is other than iCLASS default key, the new key has to be loaded as  $K_{\text{IAMC}}$  or  $K_{\text{VAK}}$  and in the authenticate command the key number of  $K_{IAMC}$  or  $K_{VAK}$  must be used.

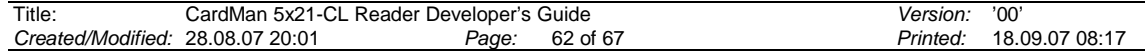

- 7. Read/write any block (block number 0x13 to 0x1F for 2KS and 0xFF for 16KS).
- 8. For secured mode: End Session.
- 9. Disconnect card.
- 10. Remove card.

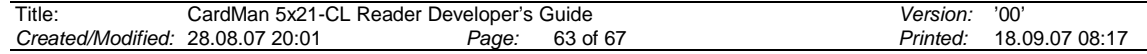

# **Appendix C**

### **C1.1 Terms and Abbreviations**

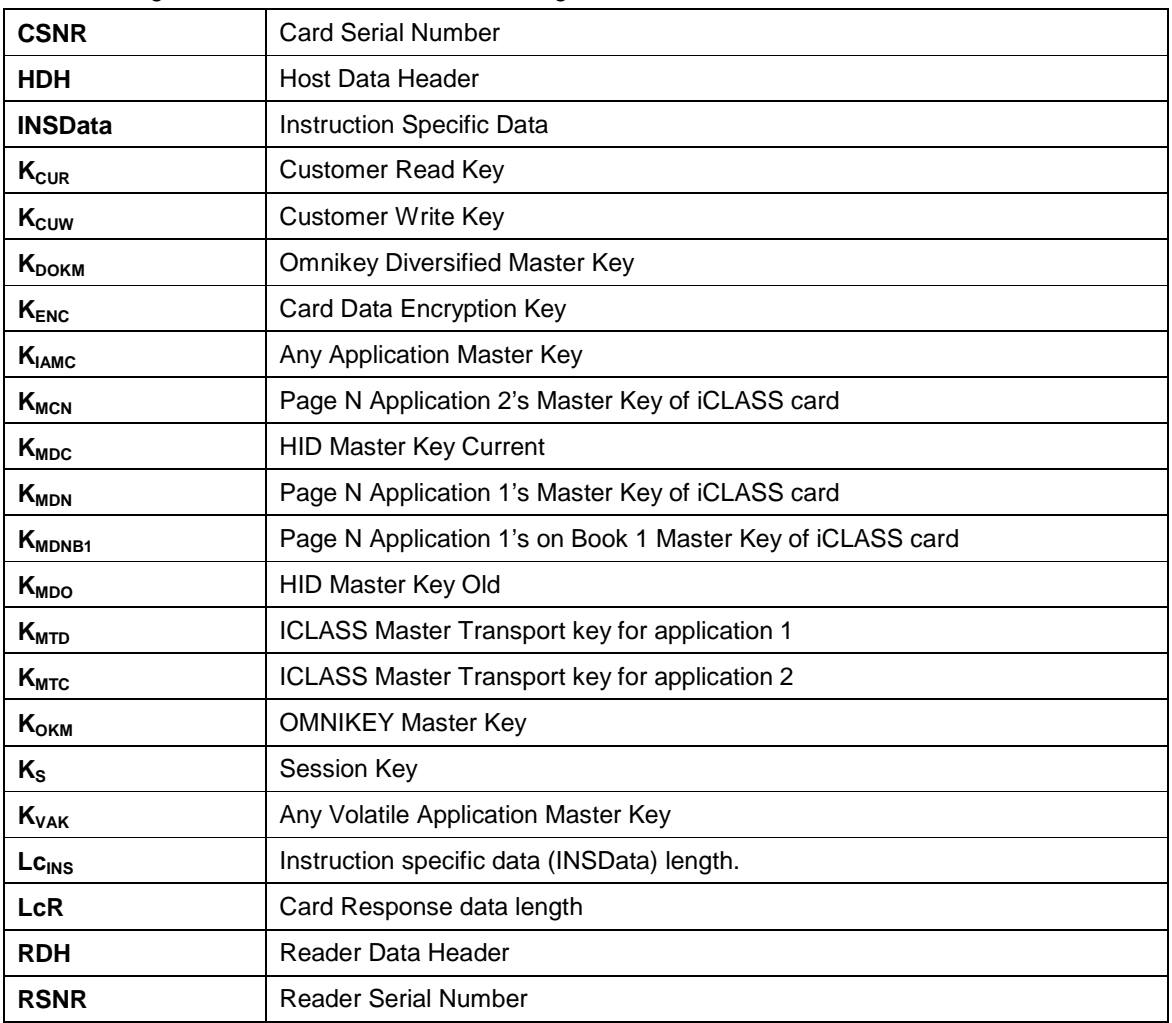

The following table lists abbreviations used throughout this document.

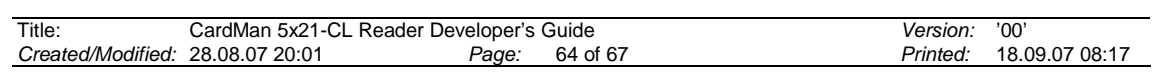

# **Appendix D Version History**

### **D1.1 Document Changes**

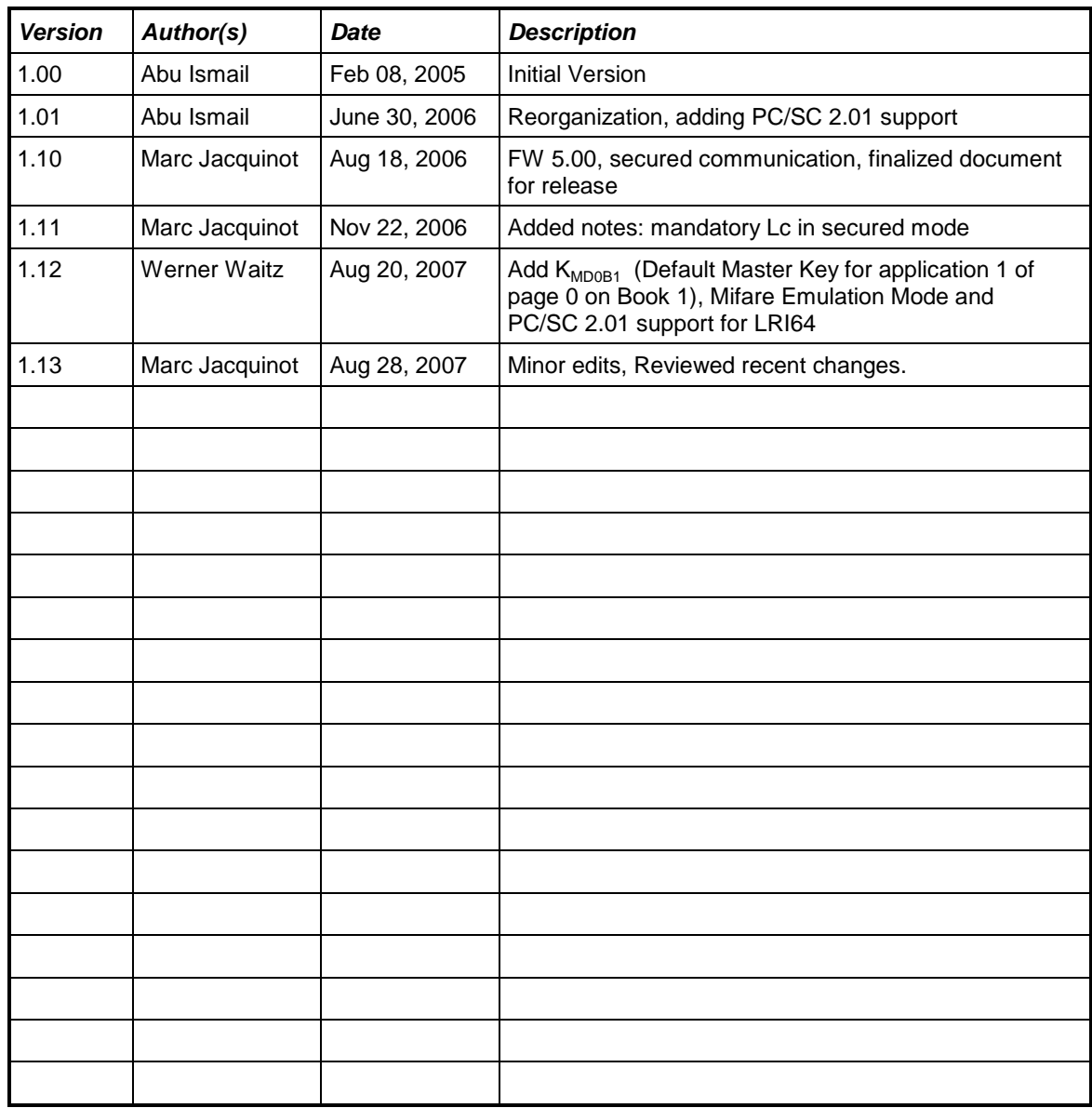

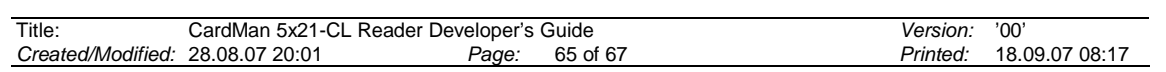

### **D1.2 Firmware History**

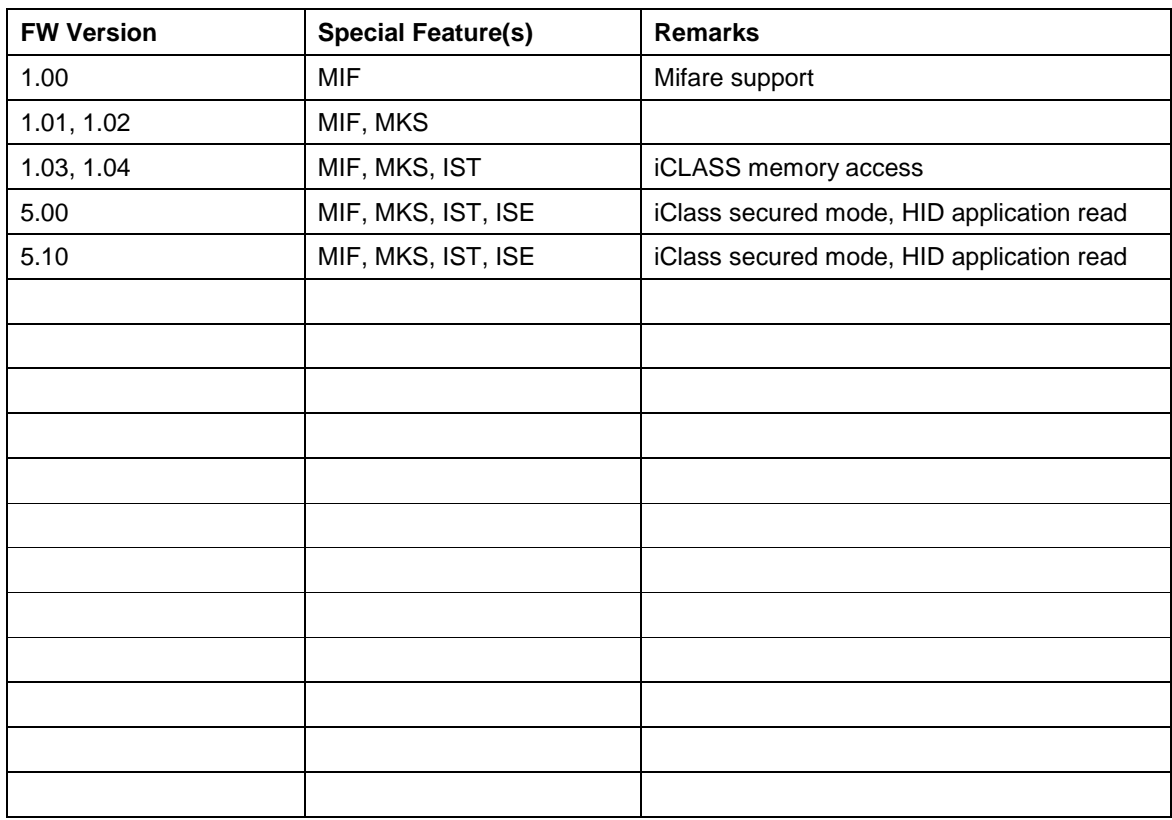

#### **Special Feature of Synchronous Cards:**

- MIF = MIFARE Functionalities
- MKS = MIFARE Key Storage
- MSK = MIFARE Secured Key Loading
- IST = iCLASS Standard Mode Communication
- ISE = iCLASS Secured Mode Communication

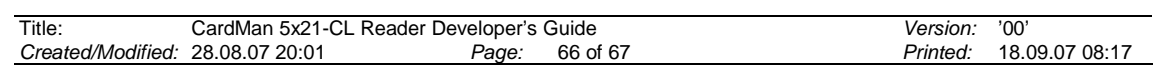

# **Appendix E References**

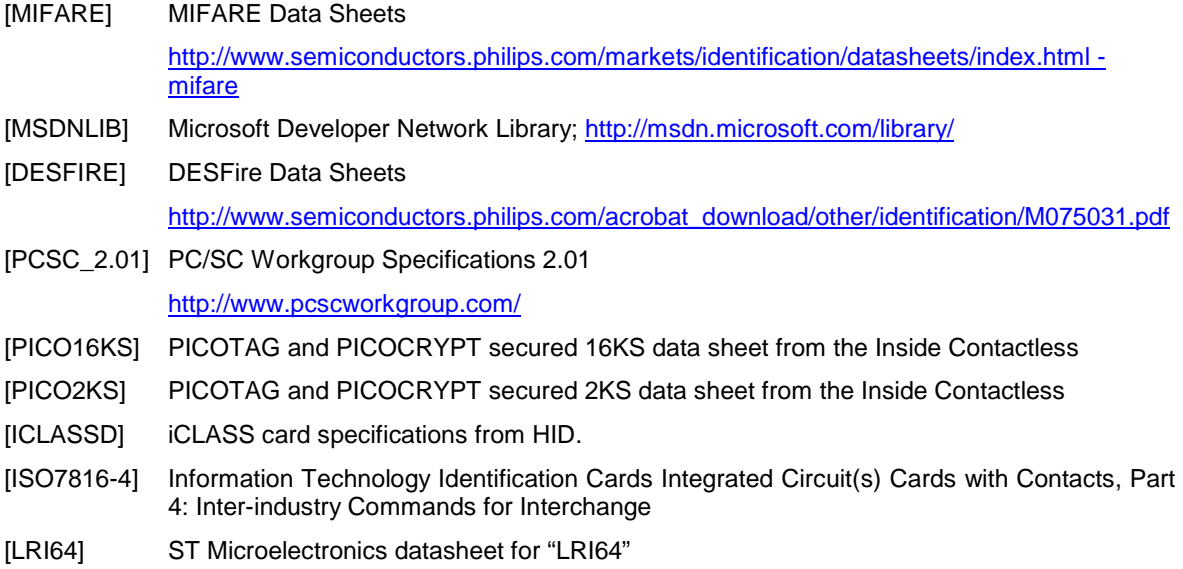

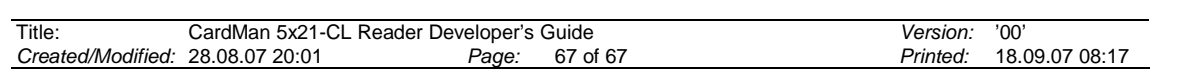